## Dell UltraSharp 27 Monitor

# User's Guide

Model No. : UP2715K Regulatory model: UP2715Kt

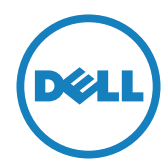

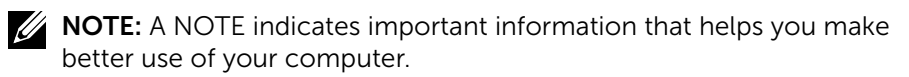

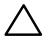

A CAUTION: A CAUTION indicates potential damage to hardware or loss of data if instructions are not followed.

 $\bigwedge$  WARNING: A WARNING indicates a potential for property damage, personal injury, or death.

#### Information in this document is subject to change without notice. © 2014-2016 Dell Inc. All rights reserved.

Reproduction of these materials in any manner whatsoever without the written permission of Dell Inc. is strictly forbidden.

Trademarks used in this text: *Dell* and the *DELL* logo are trademarks of Dell Inc.; *Microsoft* and *Windows* are either trademarks or registered trademarks of Microsoft. Corporation in the United States and/or other countries, *Intel* is a registered trademark of Intel Corporation in the U.S. and other countries; and *ATI* is a trademark of Advanced Micro Devices, Inc.

Other trademarks and trade names may be used in this document to refer to either the entities claiming the marks and names or their products. Dell Inc. disclaims any proprietary interest in trademarks and trade names other than its own.

2016 – 05 Rev. A05

## **Contents**

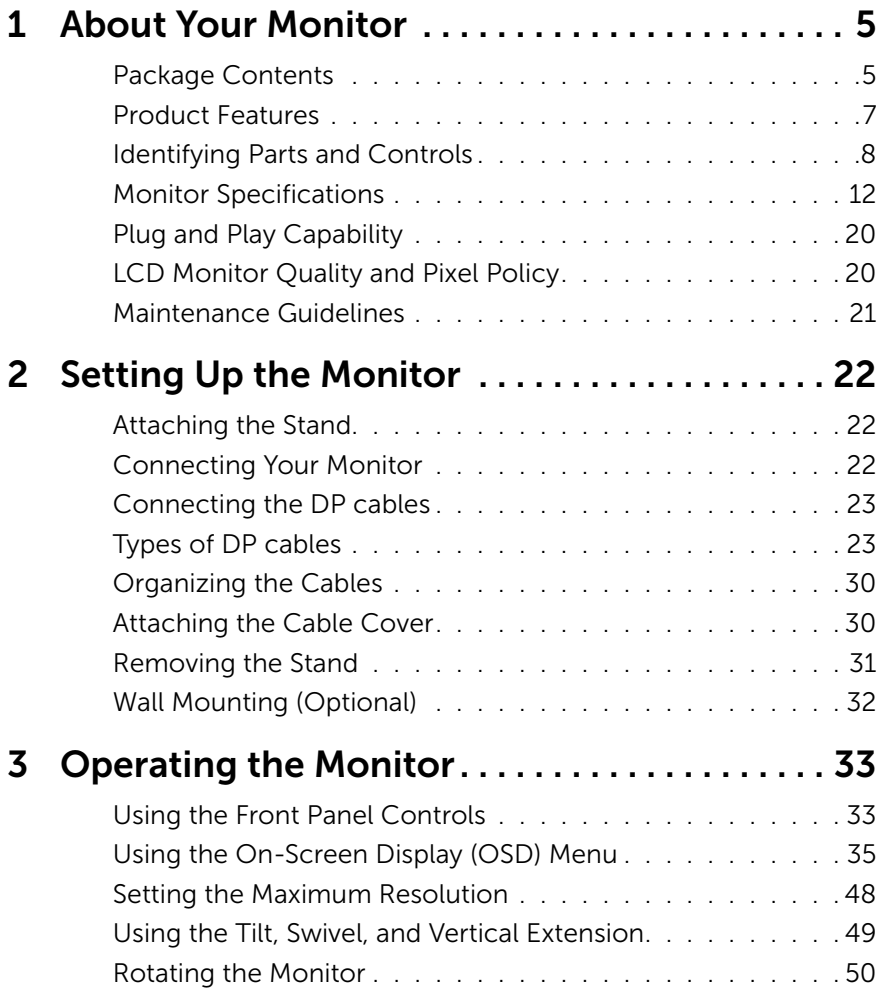

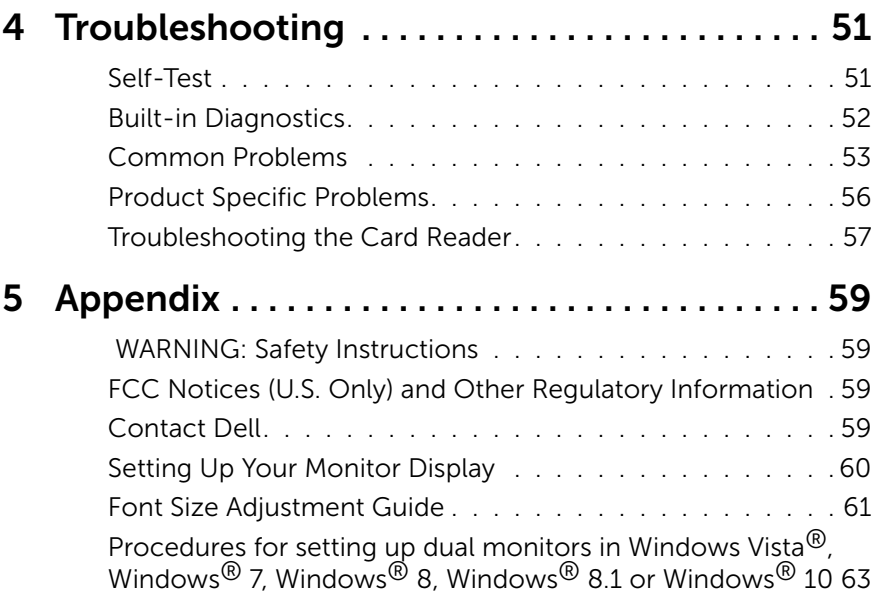

# <span id="page-4-0"></span>About Your Monitor

### Package Contents

Your monitor ships with the components shown below. Ensure that you have received all the components and [Contact Dell](#page-58-1) if something is missing.

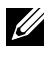

 $\mathbb Z$  NOTE: Some items may be optional and may not ship with your monitor. Some features or media may not be available in certain countries.

**NOTE:** To set up with any other display mounting solutions, please refer to the respective mounting solution setup guide for setup instructions.

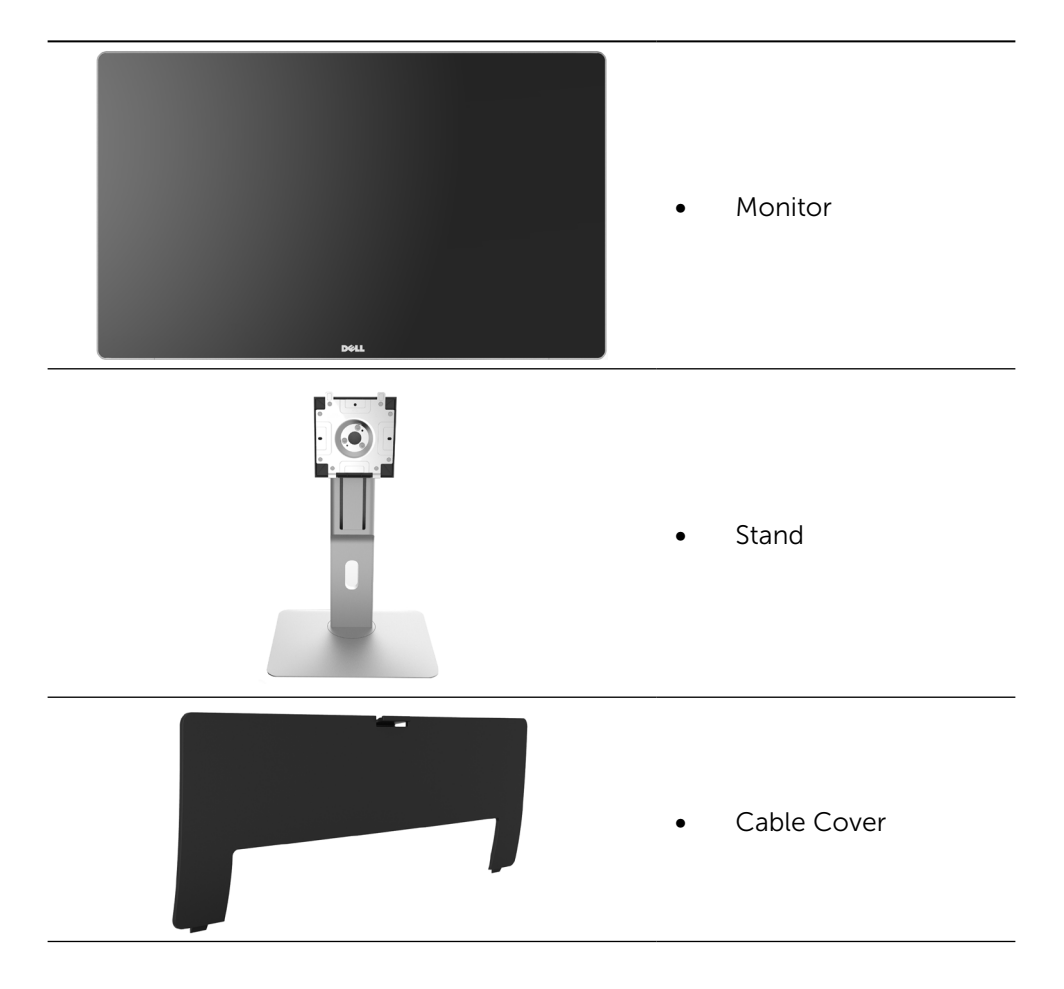

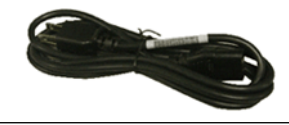

Power cable (varies by countries)

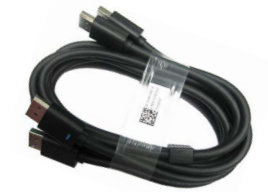

DisplayPort cable (DP to DP) 1 pair

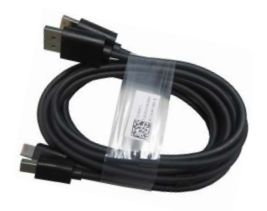

- DisplayPort cable (Mini-DP to DP) 1 pair
- DisplayPort cable (Mini-DP to Mini-DP)
- USB 3.0 upstream cable (enables the USB ports on the monitor)
- Drivers and Documentation media
- Cleaning cloth
- Quick Setup Guide
- Safety and Regulatory Information
- **Factory Calibration** Report

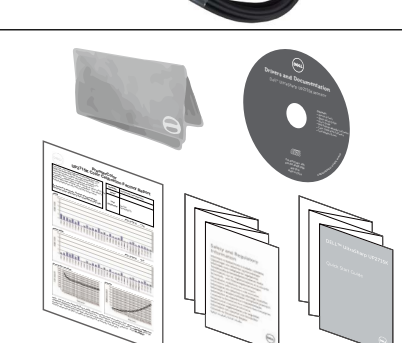

### <span id="page-6-0"></span>Product Features

The Dell UltraSharp 27 Monitor (Model # UP2715K) has an active matrix, thinfilm transistor (TFT), liquid crystal display (LCD), and LED backlight. The monitor features include:

- $\bullet$  68.5 cm (27-inch) active area display (measured diagonally) with 5120 x 2880 via Dual DP cable connection, 3840 x 2160 resolution via single DP cable connection, plus full-screen support for lower resolution.
- Wide viewing angle to allow viewing from a sitting or standing position, or while moving from side-to-side.
- Tilt, swivel, pivot and vertical extension adjustment capabilities.
- • Built-in speakers (2x 16W) acoustically tuned by Harmon Kardon.
- • Removable pedestal and Video Electronics Standards Association (VESA™) 100 mm mounting holes for flexible mounting solutions.
- • Plug and play capability if supported by your system.
- On-Screen Display (OSD) adjustments for easy set-up and screen optimization.
- Software and documentation media includes an information file (INF). Image color Matching File (ICM), Dell Display Manager software application and product documentation. Dell Display Manager included (comes in the CD attached with the monitor).
- Security lock slot.
- Asset Management Capability.
- RoHS compliant.
- BFR/PVC Free monitor (excluding cables).
- • Arsenic-Free glass and Mercury Free.
- Energy Gauge shows the energy level being consumed by the monitor in real time.
- Meets NFPA 99 leakage current requirements.
- • Compatible with Adobe and sRGB color standards.
- Factory calibrated sRGB and Adobe RGB input source (to a delta E of less than 2) for brand new Dell UP2715K monitor. Dedicated Custom Color Mode (6-axis Color-control) for Saturation , Hue, Gain (RGB) and offset (RGB).
- 12-bit internal processing.
- • USB 3.0 Card Reader (SD/Mini SD, HSMS/MSPRO, MMC).
- Suppots DisplayPort, Mini DisplayPort sources with DP1.2 with HBR2. DisplayID1.3 with Tile feature. (Do not support DP1.1a and older standard.)

### <span id="page-7-0"></span>Identifying Parts and Controls

#### Front View

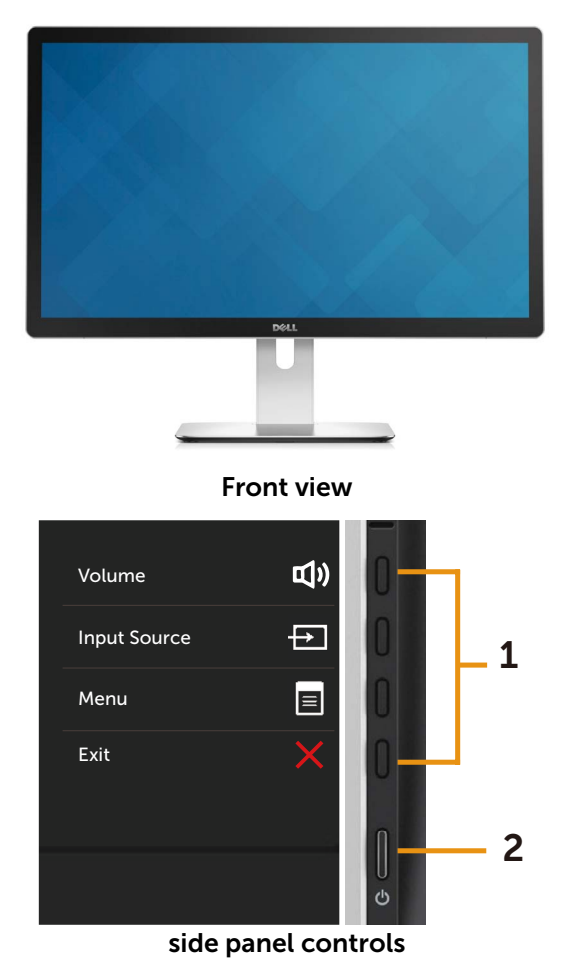

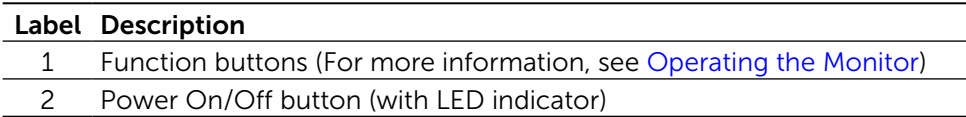

#### Back View

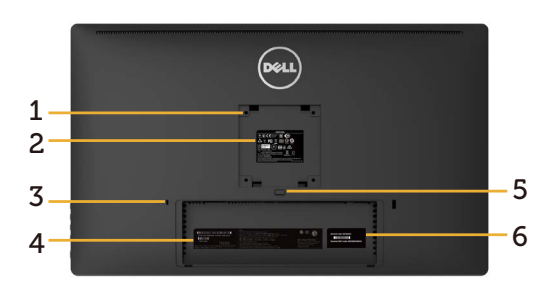

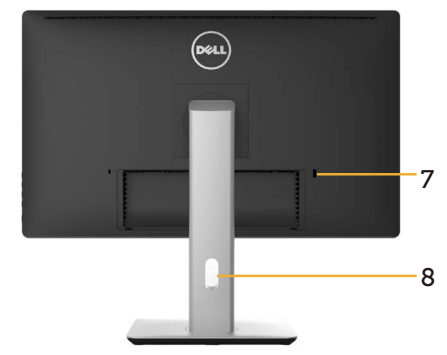

Back view Back view with monitor stand

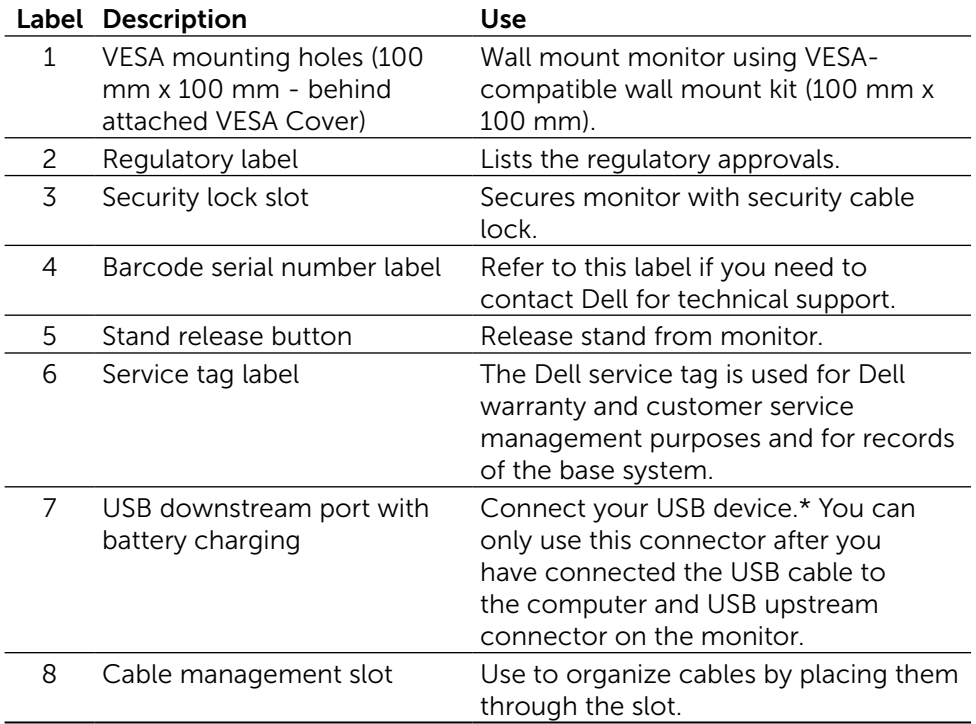

\* It is recommended to use this port for your wireless USB device whenever possible.

#### Side View

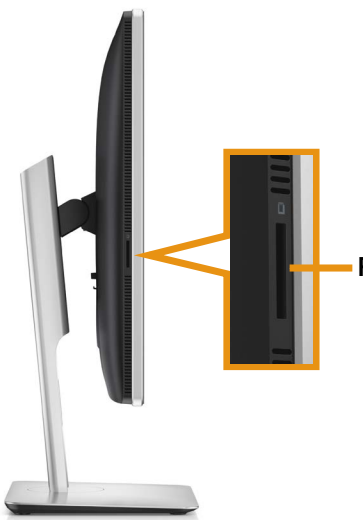

Flash-Memory Card Reader slot

#### Bottom View

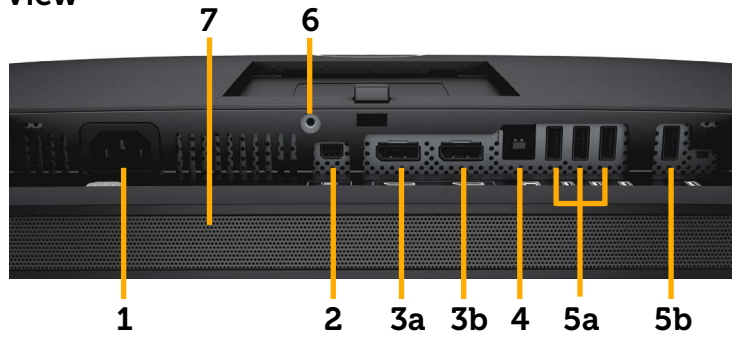

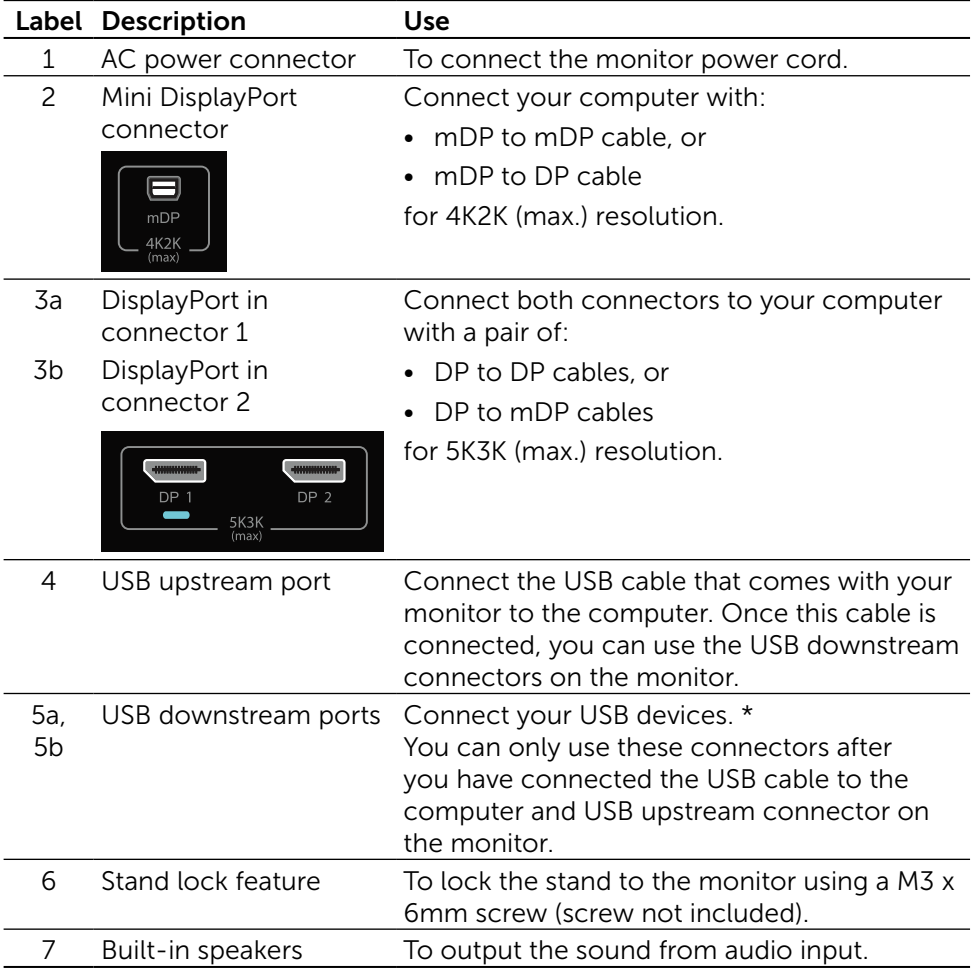

\* It is recommended to use either the port (5b) or the USB downstream port on the rear side for your wireless USB device whenever possible.

### <span id="page-11-0"></span>Monitor Specifications

### Flat panel Specifications

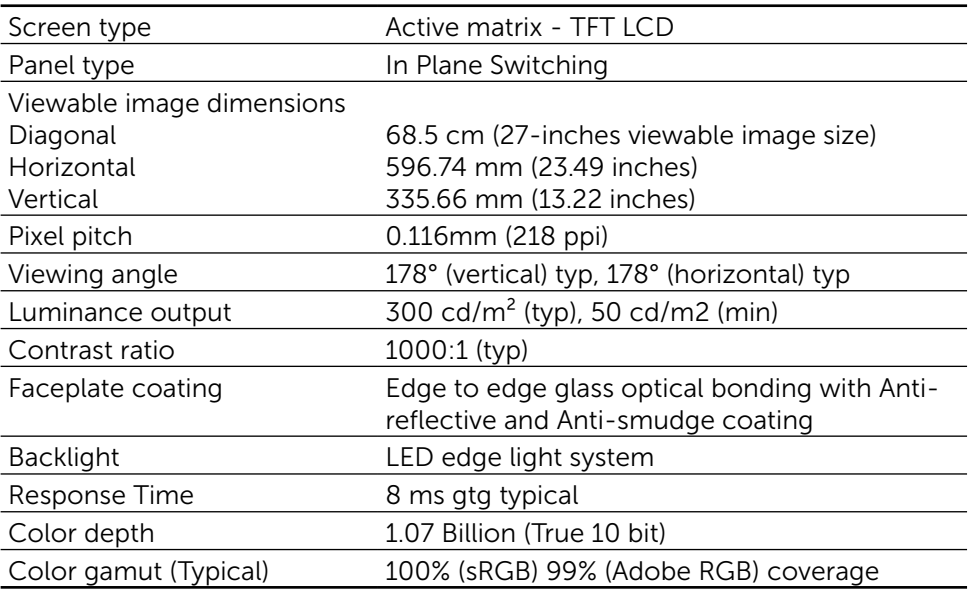

### Resolution Specifications

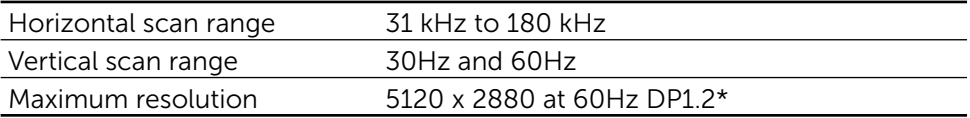

### Video Supported Modes

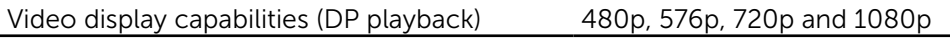

#### Preset Display Modes

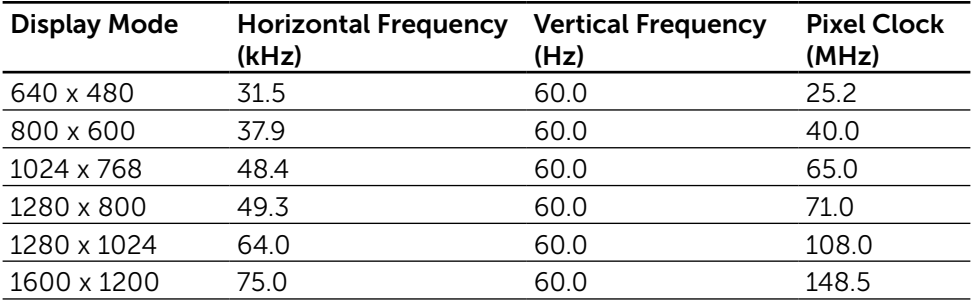

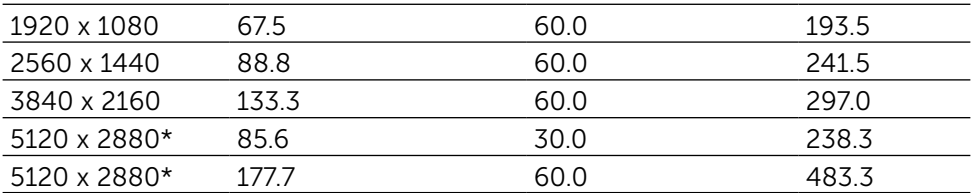

\* To display 5120 x 2880 at 60 Hz and 30 Hz, both DP1 and DP2 must be connected. DP source's graphics card must be DP1.2 certified and Tile display feature, capable of supporting resolution up to 5120 x 2880 at 60Hz and its driver supports DisplayID v1.3.

#### Electrical Specifications

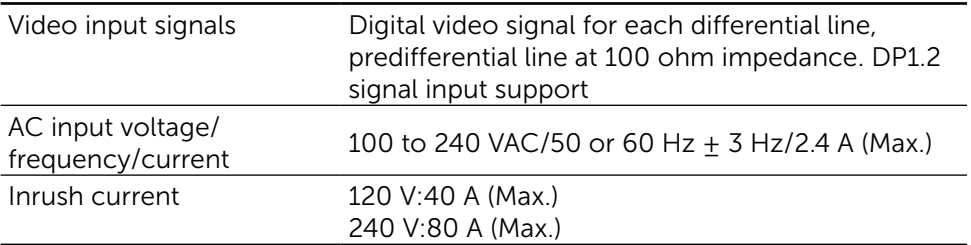

### Speaker Specifications

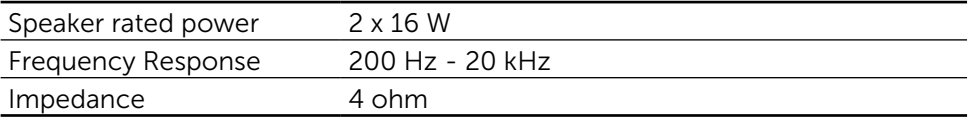

#### Physical Characteristics

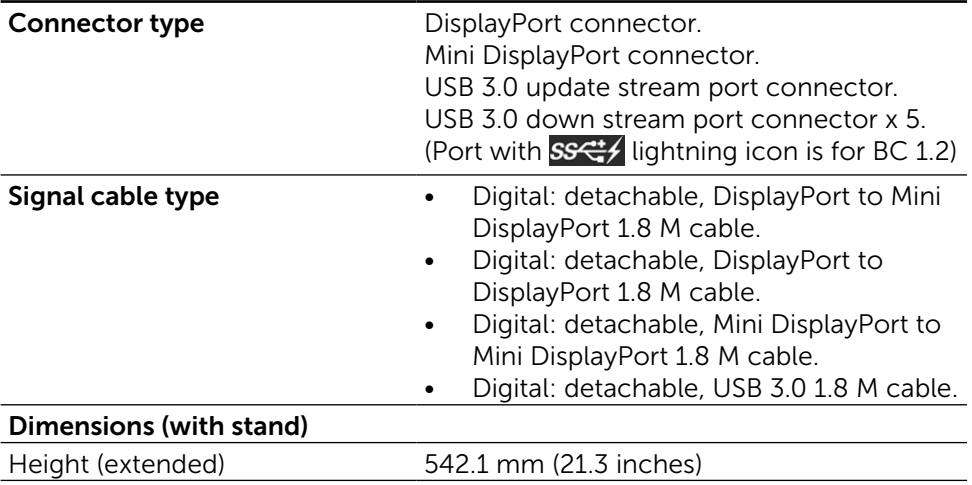

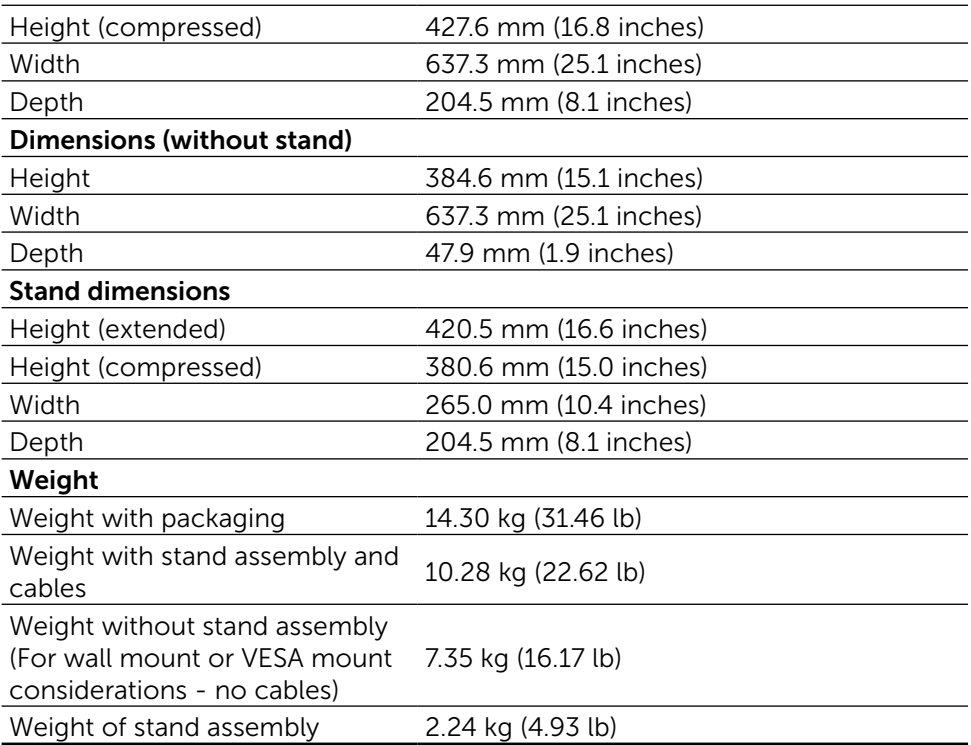

### Reflection Characteristics

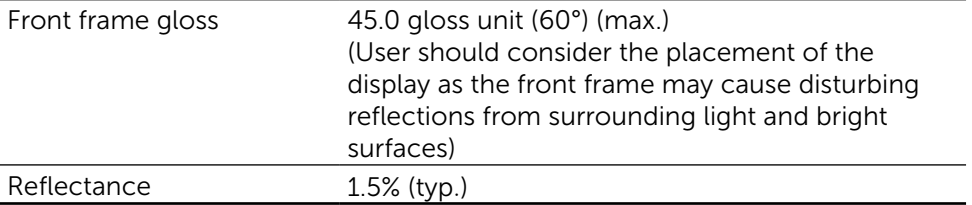

### Environmental Characteristics

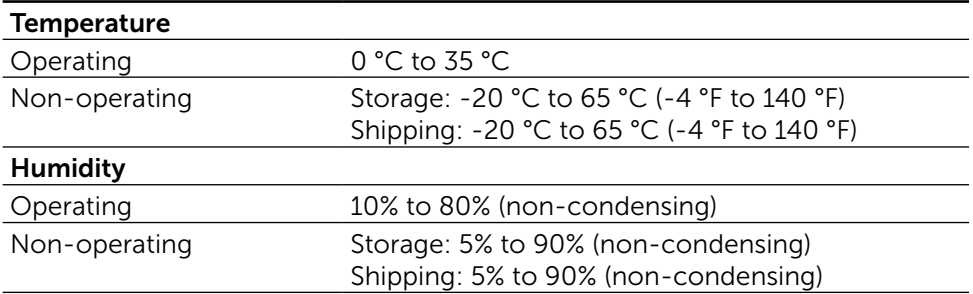

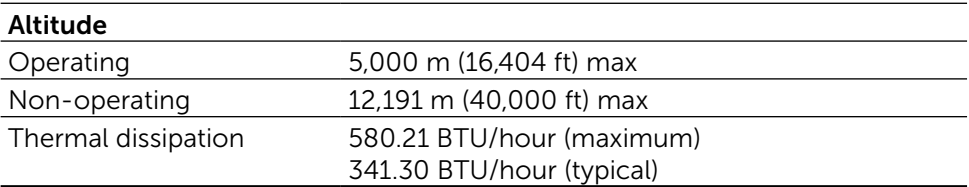

#### Power Management Modes

If you have VESA's DPM™ compliance display card or software installed in your PC, the monitor can automatically reduce its power consumption when not in use. This is referred to as Power Save Mode\*. If the computer detects input from keyboard, mouse, or other input devices, the monitor automatically resumes functioning. The following table shows the power consumption and signaling of this automatic power saving feature:

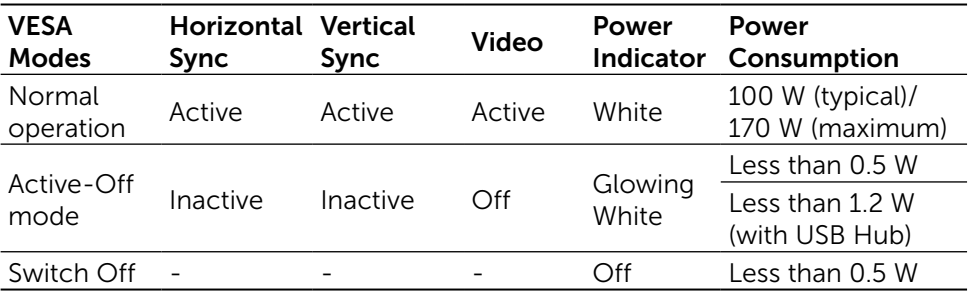

**NOTE:** The monitor will achieve the stated Active-Off power approximately 1 minute after it has entered into Active-Off mode.

The OSD will only function in the normal operation mode. When any button is pressed in Active-Off mode, the following message will be displayed:

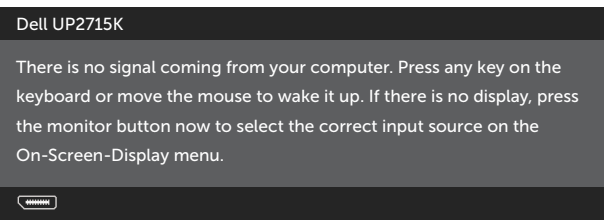

Activate the computer and the monitor to gain access to the OSD.

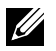

 $\mathbb Z$  NOTE: Zero power consumption in OFF mode can only be achieved by disconnecting the main cable from the monitor.

### Pin Assignments DisplayPort Connector (DP in and DP out)

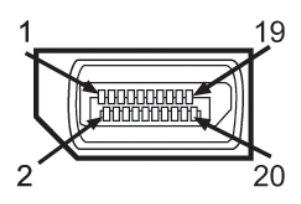

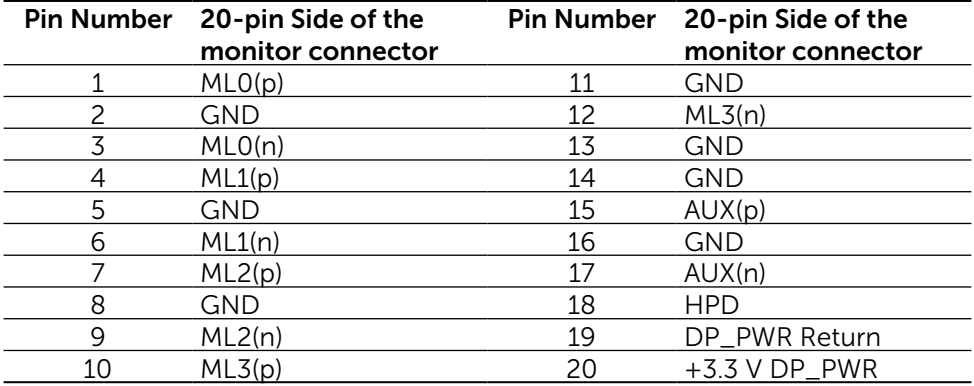

#### Mini DisplayPort Connector

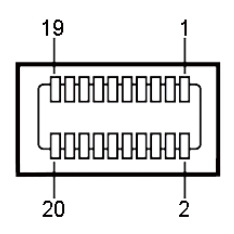

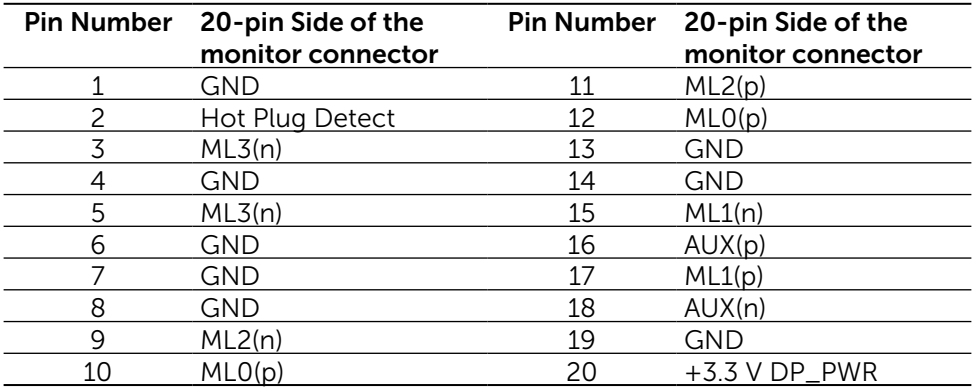

#### Universal Serial Bus (USB) Interface

This section gives you information about the USB ports that are available on the back and bottom of your monitor.

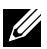

 $\mathbb Z$  NOTE: The USB ports on this monitor are USB 3.0 compliant.

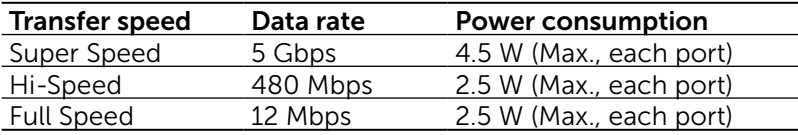

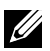

**NOTE:** Up to 1.5 A on USB downstream port (port  $SS \rightarrow$  with lightning icon) with BC 1.2 compliance devices; up to 0.9 A on the other 4 USB downstream ports.

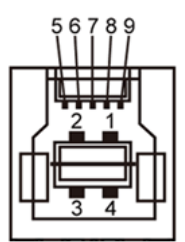

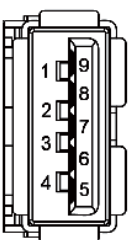

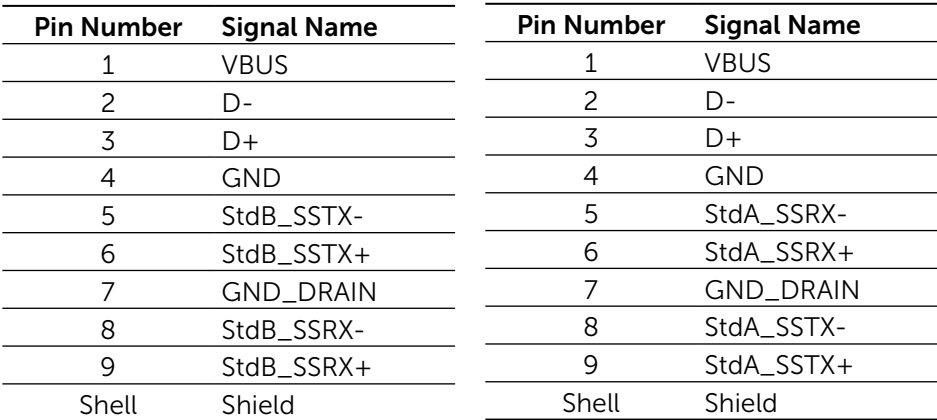

USB ports

- 1 upstream bottom
- • 5 downstream 1 at back, 4 at bottom

#### USB Upstream Connector USB Downstream Connector

Power Charging Port - the one on the rear cover (Port with SS<sup>2</sup> lightning icon); supports fast current charging capability if the device is BC 1.2 compatible.

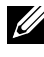

**NOTE:** USB 3.0 functionality requires a USB 3.0 compatible computer and devices.

**NOTE:** For computers running Windows® 7 must have Service Pack 1 (SP1) installed. The monitor's USB interface works only when the monitor is On or in Power Save Mode. If you turn Off the monitor and then turn it On, the attached peripherals may take a few seconds to resume normal functionality.

### Card Reader Specifications

#### **Overview**

- The Flash Memory Card Reader is a USB storage device that allows users to read and write information from and into the memory card.
- The Flash Memory Card Reader is automatically recognized by Microsoft $\mathcal{P}$ Windows<sup>®</sup> Vista, Windows<sup>®</sup> 7 Service Pack (SP1), Windows<sup>®</sup> 8, Windows® 8.1 and Windows® 10.
- Once installed and recognized, memory card (slot) appears drive letter.
- All standard file operations (copy, delete, drag-and-drop, etc.) can be performed with this drive.

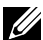

**NOTE:** Install the Card Reader driver (provided in the Drivers and Documentation Media CD that comes with the monitor) to ensure memory cards are detected properly when inserted into the card slot.

#### Features

The Flash Memory Card Reader has the following features:

- Supports Microsoft<sup>®</sup> Windows<sup>®</sup> Vista, Windows<sup>®</sup> 7 Service Pack (SP1), Windows® 8, Windows® 8.1 and Windows® 10 operating systems.
- Mass Storage Class device (No drivers are required under Microsoft $\mathcal{R}$ ) Windows® Vista, Windows® 7 Service Pack (SP1), Windows® 8,  $Windows® 8.1$  and  $Windows® 10$ .
- Supports various memory card media.

The following table lists the memory cards supported:

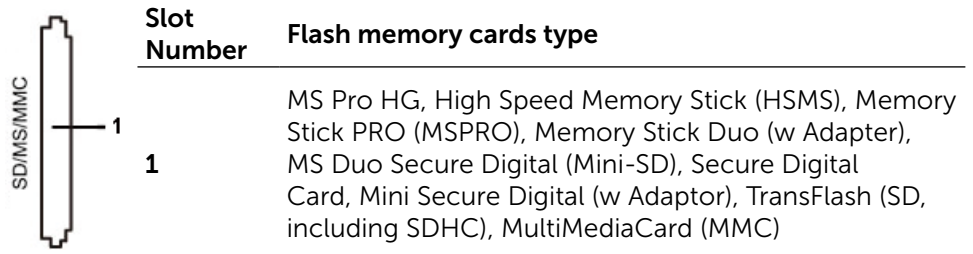

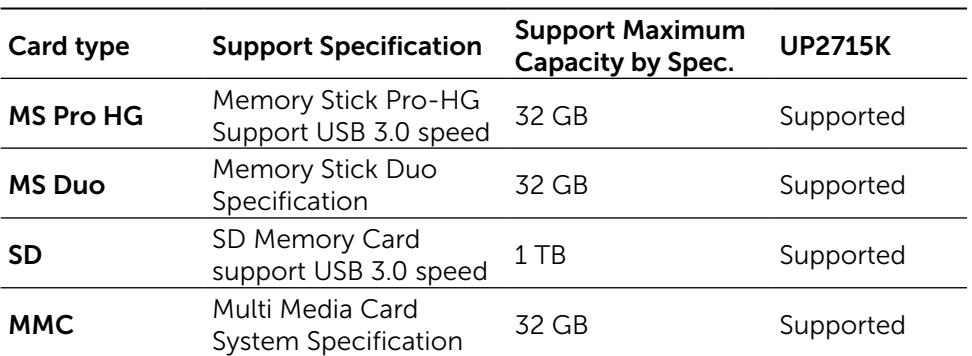

#### <span id="page-19-0"></span>Maximum Card Capacity Supported by the UP2715K card reader

#### General

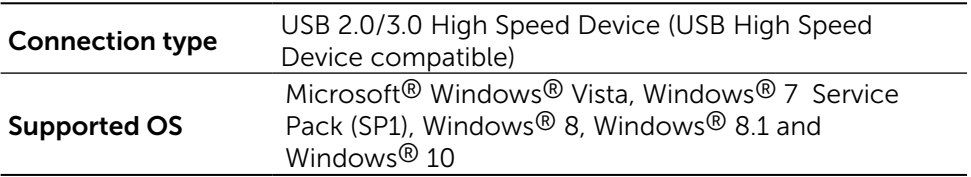

### Plug and Play Capability

You can install the monitor in any Plug and Play-compatible system. The monitor automatically provides the computer system with its Extended Display Identification Data (EDID) using Display Data Channel (DDC) protocols so that the system can configure itself and optimize the monitor settings. Most monitor installations are automatic; you can select different settings if desired. For more information about changing the monitor settings, see [Operating the](#page-32-1)  [Monitor](#page-32-1).

### LCD Monitor Quality and Pixel Policy

During the LCD Monitor manufacturing process, it is not uncommon for one or more pixels to become fixed in an unchanging state which are hard to see and do not affect the display quality or usability. For more information on Dell Monitor Quality and Pixel Policy, see Dell Support site at: [http://www.dell.com/](http://www.dell.com/support/monitors) [support/monitors.](http://www.dell.com/support/monitors)

### <span id="page-20-0"></span>Maintenance Guidelines

#### Cleaning Your Monitor

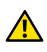

**A** WARNING: Read and follow the [Safety Instructions](#page-58-2) before cleaning the monitor.

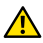

**WARNING:** Before cleaning the monitor, unplug the monitor power cable from the electrical outlet.

For best practices, follow the instructions in the list below while unpacking, cleaning, or handling your monitor:

- To clean your antistatic screen, lightly dampen a soft, clean cloth with water. If possible, use a special screen-cleaning tissue or solution suitable for the antistatic coating. Do not use benzene, thinner, ammonia, abrasive cleaners, or compressed air.
- Use a lightly-dampened, warm cloth to clean the monitor. Avoid using detergent of any kind as some detergents leave a milky film on the monitor.
- If you notice white powder when you unpack your monitor, wipe it off with a cloth.
- Handle your monitor with care as dark-colored monitors may scratch and show white scuff marks more than light-colored monitors.
- To help maintain the best image quality on your monitor, use a dynamically changing screen saver and turn Off your monitor when not in use.

# <span id="page-21-0"></span>Setting Up the Monitor

### Attaching the Stand

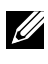

 $\mathbb Z$  NOTE: The stand is detached from the monitor when it is shipped from the factory.

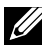

**NOTE:** This stand attaching instruction is applicable for the stand shipped with the monitor. For other mounting solutions (optional), please refer to their respective set up instructions.

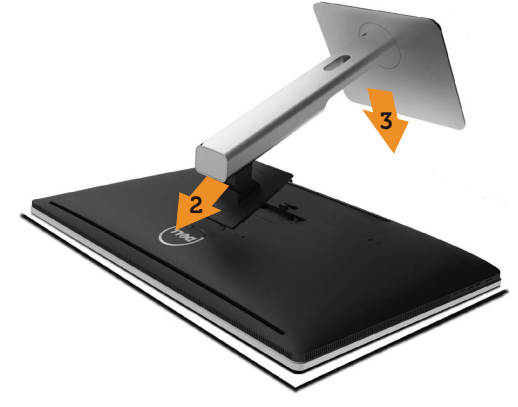

To attach the monitor stand:

- 1. Remove the monitor protective cover and place the monitor on it.
- 2. Fit the two tabs on the upper part of the stand to the groove on the back of the monitor.
- 3. Press the stand down till it snaps into its place.

### <span id="page-21-1"></span>Connecting Your Monitor

**WARNING:** Before you begin any of the procedures in this section, follow the [Safety Instructions.](#page-58-2)

To connect your monitor to the computer:

- 1. Turn off your computer and disconnect the power cable.
- 2. Connect the DP (DisplayPort) cables to the corresponding video port on the back of your computer

**NOTE:** Do not use all the cables on the same computer. Use all of the cables only when they are connected to different computers with appropriate video systems.

### <span id="page-22-0"></span>Connecting the DP cables

### Types of DP cables

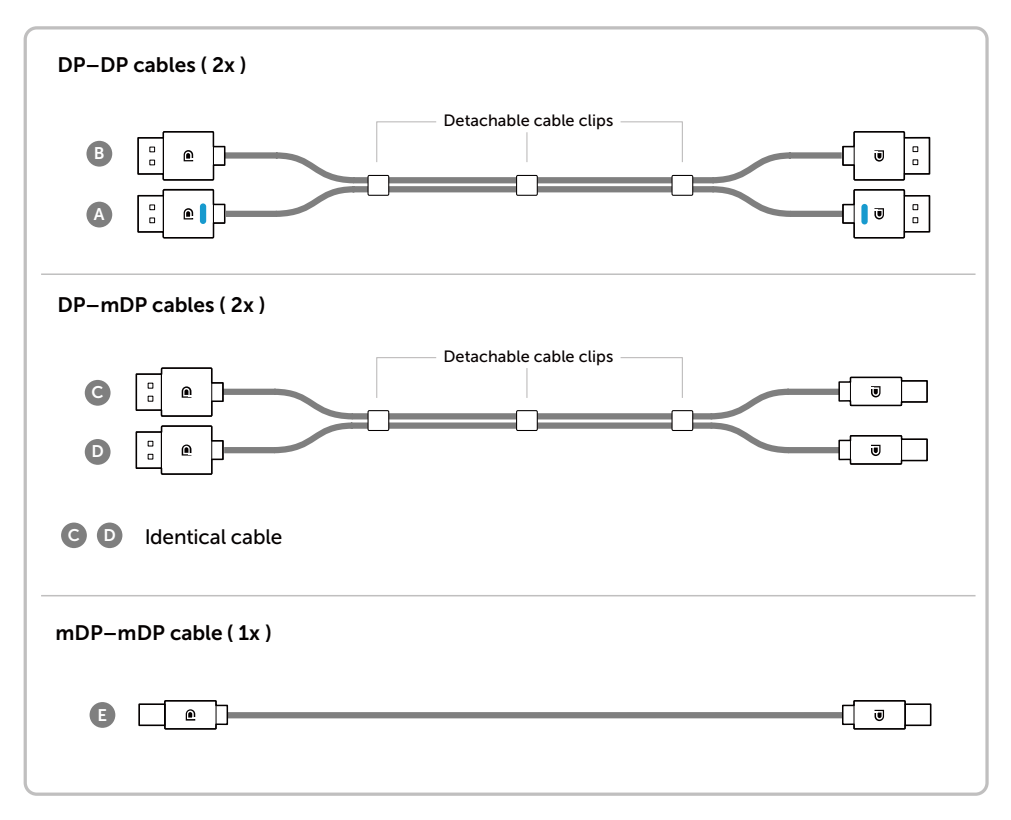

#### 1. Connection Guide for 5K3K (max.) Resolution with Nvidia Graphics Cards (Two DP Cables)

- 1. Follow the connection guide below for DP cables connection.
- 2.Turn On the monitor by pressing the power on/off button.
- 3.Power up/ Boot up the computer system.
- 4.Change resolution if necessary up to 5120 x 2880 60Hz.

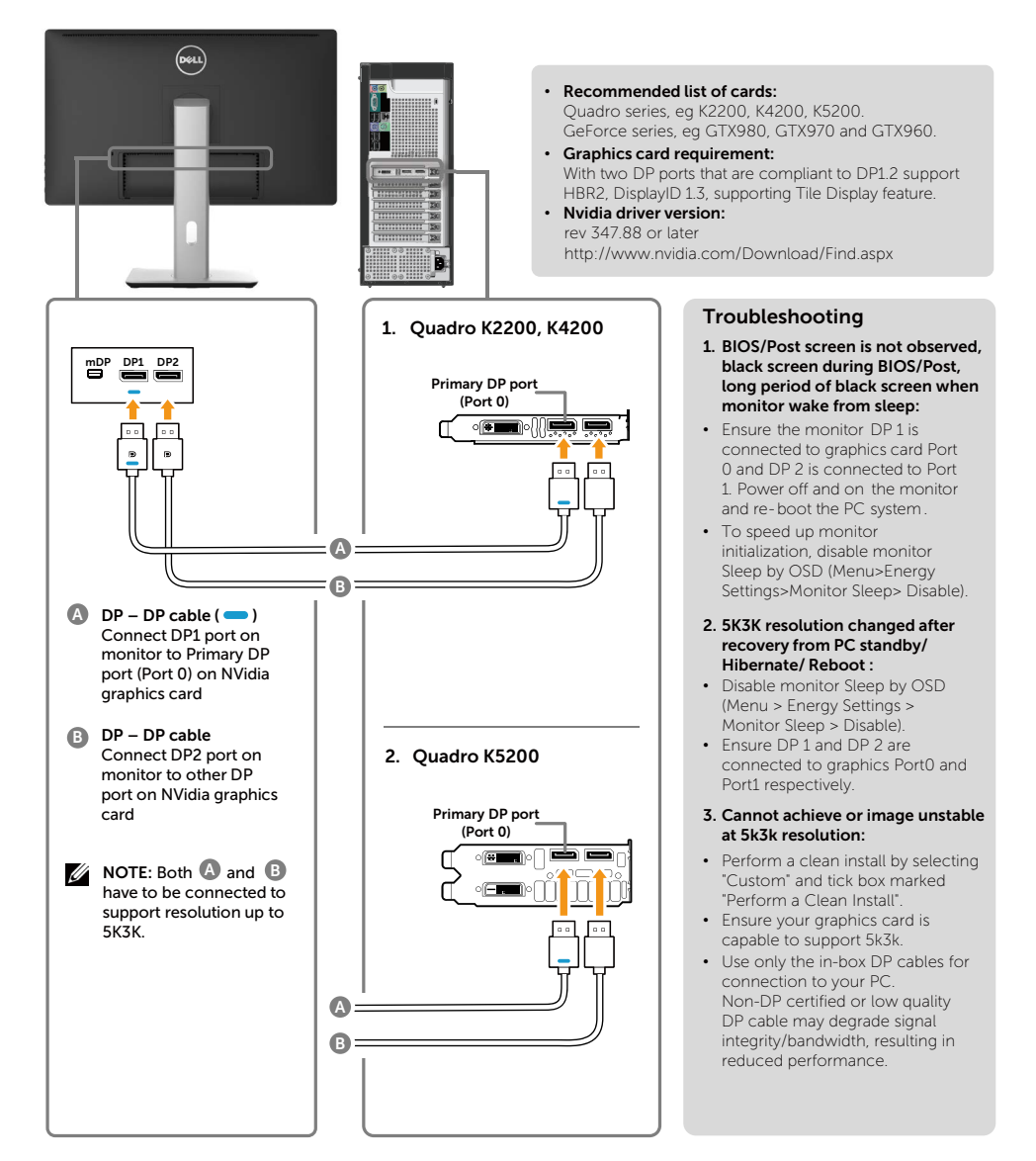

#### 2. Connection Guide for 5K3K (max.) Resolution with AMD Graphics Cards (Two DP Cables)

system.

3.Power up/ Boot up the computer

4.During BIOS/Post mode, you may

- 1. Follow the connection guide below for DP cables connection.
- 2.Turn On the monitor by pressing the power on/off button.

**C DP – mDP cables (2x)** Connect any DP port on monitor to any of DP port on the same graphics card

**C D**

 $DP1$ 

**D**

- observed a stretch screen content. 5.Change resolution if necessary up to 5120 x 2880 60Hz. • **Recommended list of cards:**  FirePro series eg W9100, W7100, etc. Radeon series eg R9 295X2, HD7990, etc. Ensure the graphics card has 2 or more DP outputs. Refer to AMD website for details.  $=$   $\frac{1}{2}$ • **Graphics card requirement:** With two DP ports that are compliant to DP1.2 support HBR2, DisplayID 1.3 supporting Tile Display feature. • **AMD driver version:** revision later than 14.50 or later http://support.amd.com/en-us/download **Troubleshooting 1. Graphics card with DP ports 1. BIOS/Post screen is not observed, black screen during BIOS/Post, long period of black screen when monitor wake from sleep:** • To speed up monitor initialization, disable monitor Sleep by OSD (Menu>Energy Settings>Monitor Sleep> Disable). **B 2. 5K3K resolution changed after A recovery from PC standby/ Hibernate/ Reboot : A DP** – DP cable (  $\bullet$  ) Connect DP1 port on • In certain cases, graphics card monitor to any of DP port may not detect the monitor on graphics card properly when the monitor goes to sleep. **B DP – DP cable**  • Disable monitor Sleep by OSD Connect DP2 port on (Menu > Energy Settings > monitor to any of DP port Monitor Sleep > Disable). on the same graphics card • Reboot PC **3. Cannot achieve or image unstable** 2. Graphics card with mDP **at 5k3k resolution: ports** • Un-install the old graphics driver eeeee
	- (Device Manager -> Display Adaptor -> uninstall) before installing the new driver.
	- Ensure your graphics card is capable to support 5k3k.
	- Use only the in-box DP cables for connection to your PC. Non-DP certified or low quality DP cable may degrade signal integrity/bandwidth, resulting in reduced performance.
	- Connect only DP1 on the monitor to any DP port of the graphics card. Power up the monitor and PC system. After getting a stable image(eg 4k2k resolution), connect DP2 of monitor to another DP port of the same graphics card.

#### 3. Connection Guide for 5K3K (max.) Resolution with Intel Graphics Cards (Two DP Cables)

system.

3.Power up/ Boot up the computer

4.During BIOS/Post mode, you may observed a stretch screen content.

- 1. Follow the connection guide below for DP cables connection.
- 2.Turn On the monitor by pressing the power on/off button.
	- 5.Change resolution if necessary up to 5120 x 2880 60Hz. • **Recommended list of cards:** Intel Broadwell chipset graphics card with 2 DP output ports. • **Graphics card requirement:** With two DP ports that are compliant to DP1.2 support HBR2, DisplayID 1.3 supporting Tile Display feature. • **Intel driver version:** revision later than 10.18.10.3510 **Troubleshooting** • To speed up monitor initialization, disable monitor Sleep by OSD (Menu>Energy Settings>Monitor Sleep> Disable). **2. Not able to display 5120 x 2880 60Hz :** • Ensure that both DP ports at the source support DP1.2. If the 2 DP ports from the source originates from one single DP1.2 channel it will not have enough bandwidth to support 5K3K 60Hz (e.g. some docking systems). **3. 5K3K resolution changed after recovery from PC standby/ Hibernate/ Reboot :** Port1 respectively. • In certain cases, graphics card may not detect the monitor properly when the monitor goes to sleep. • Disable monitor Sleep by OSD (Menu > Energy Settings > Monitor Sleep > Disable). • Reboot PC. **1. BIOS/Post screen is not observed, black screen during BIOS/Post, long period of black screen when monitor wake from sleep: 4. Cannot achieve or image unstable at 5k3k resolution:** • Ensure your graphics card is capable to support 5k3k. **5. Stretch image observed:** • Ensure that monitor DP2 is connected properly to graphics card. • Use only the in-box DP cables for connection to your PC. Non-DP certified or low quality DP cable may degrade signal integrity/bandwidth, resulting in reduced performance. **A DP – DP cable ( ) B DP – DP cable**  Connect DP1 port on monitor to any of DP port on graphics card Connect DP2 port on monitor to any of DP port on the same graphics card mDP DP1 DP2 **B A**

#### 4. Connection Guide for 4K2K (max.) Resolution (Single DP Cable)

- 1. Follow the connection guide below for DP cables connection.
- 2.Turn On the monitor by pressing the power on/off button.
- 3.Power up/ Boot up the computer or notebook.
- 4.Change resolution if necessary up to 3860 x 2160 60Hz.

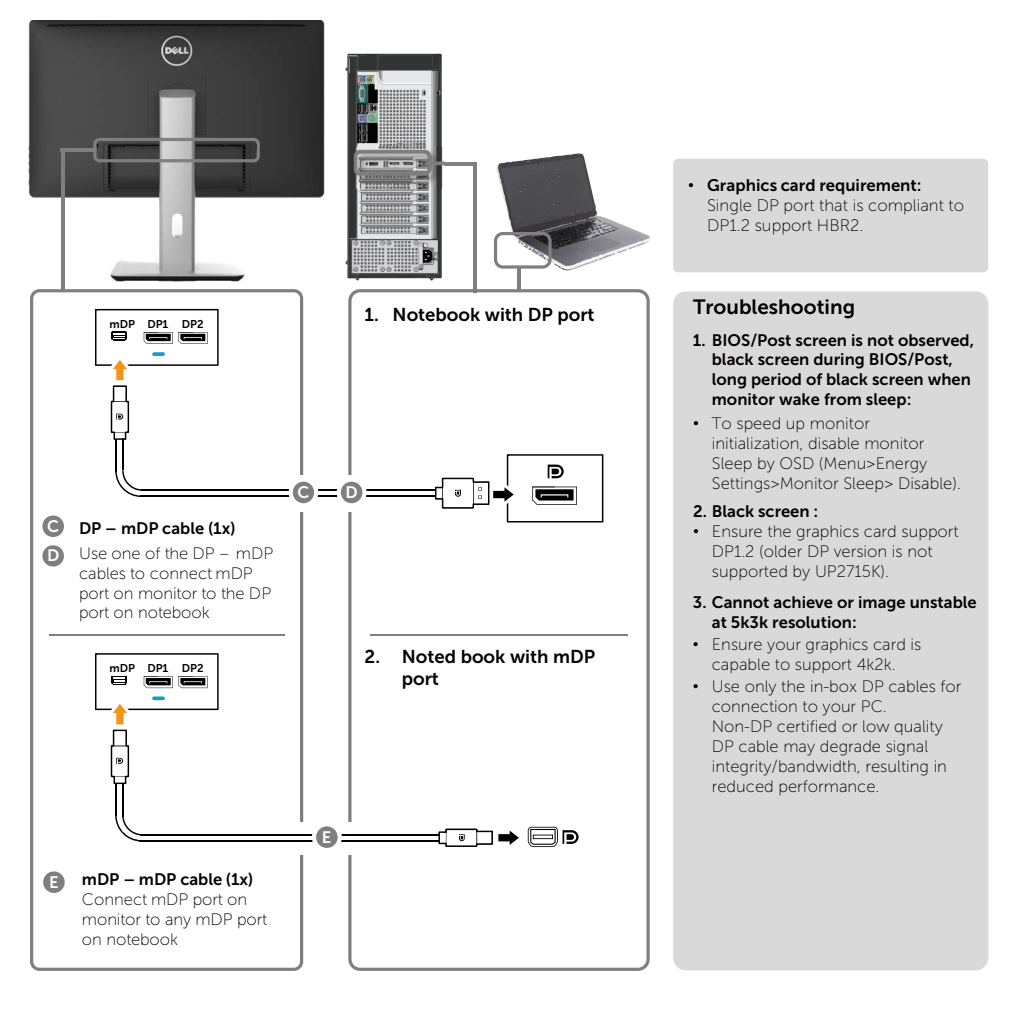

#### 5. Connection Guide for 5K3K 30Hz (max.) Resolution with Docking Station (Two DP cables)

- 1. Follow the connection guide.
- power on/off button
- 3.Turn on your computer.
- 2.Turn on the monitor by pressing the 4.Change resolution if necessary up to 5120 x 2880 30Hz.

 KX000 or KX200 series (driver R344.11 or later)

(driver later than R14.501.x)

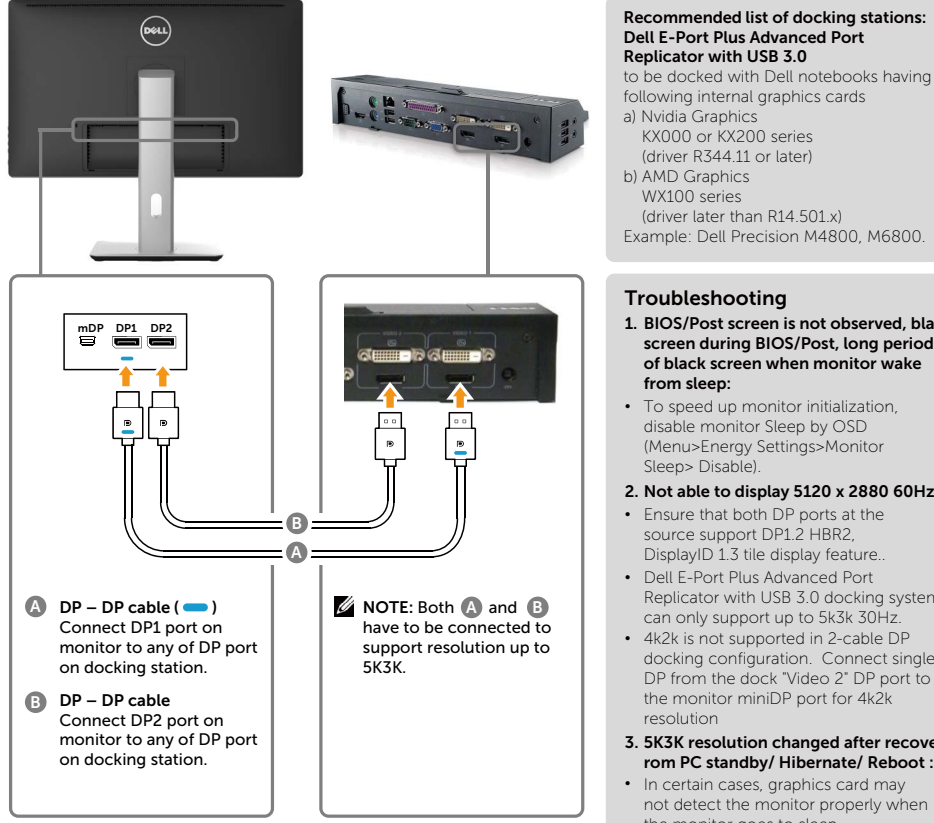

#### **Connection Guide for 4K2K 60Hz**

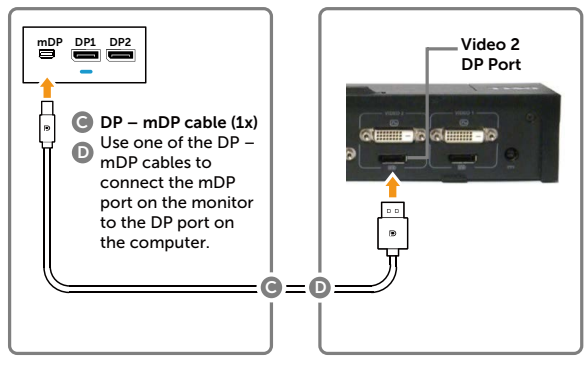

- **1. BIOS/Post screen is not observed, black screen during BIOS/Post, long period of black screen when monitor wake from sleep:**
- To speed up monitor initialization, disable monitor Sleep by OSD (Menu>Energy Settings>Monitor Sleep> Disable).
- **2. Not able to display 5120 x 2880 60Hz :**
- Ensure that both DP ports at the source support DP1.2 HBR2 DisplayID 1.3 tile display feature..
- Dell E-Port Plus Advanced Port Replicator with USB 3.0 docking system can only support up to 5k3k 30Hz.
- 4k2k is not supported in 2-cable DP docking configuration. Connect single DP from the dock "Video 2" DP port to the monitor miniDP port for 4k2k resolution
- **3. 5K3K resolution changed after recovery f rom PC standby/ Hibernate/ Reboot :**
- In certain cases, graphics card may not detect the monitor properly when the monitor goes to sleep.
- Disable monitor Sleep by OSD (Menu > Energy Settings > Monitor Sleep > Disable).
- Reboot PC.
- **4. Cannot achieve or image unstable at 5k3k resolution:**
- Ensure your graphics card is capable to support 5k3k.
- Use only the in-box DP cables for connection to your PC. Non-DP certified or low quality DP cable may degrade signal integrity/bandwidth, resulting in reduced performance.
- **5. Stretch image observed:**
- Ensure the monitor DP2 port is connected properly to the DP port of the docking station.

#### Connecting the USB 3.0 cable

After you have completed connecting the DP-mDP cables, follow the procedure below to connect the USB 3.0 cable to the computer and complete your monitor setup:

- 1. Connect the upstream USB 3.0 port (cable supplied) to an appropriate USB 3.0 port on your computer.
- 2. Connect the USB 3.0 peripherals to the downstream USB 3.0 ports on the monitor.
- 3. Plug the power cables for your computer and monitor into nearby outlet.
- 4. Turn On the monitor and the computer. If your monitor displays an image, installation is complete. If it does not display an image, see [Troubleshooting.](#page-50-1)

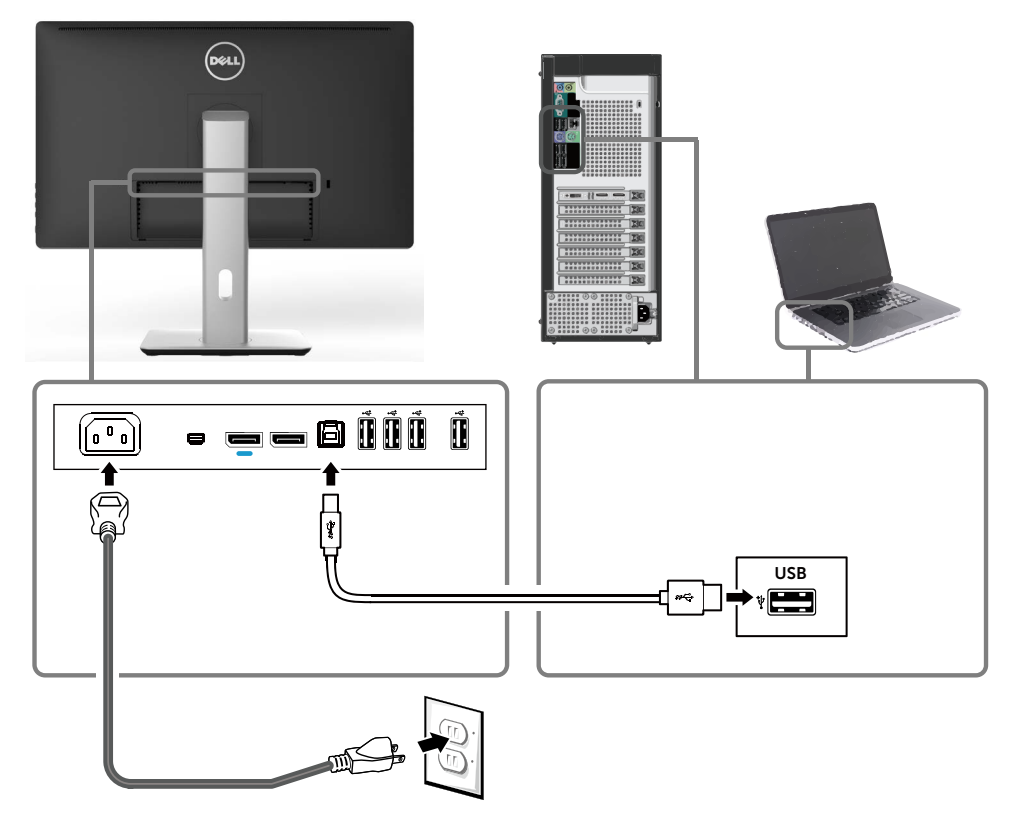

 $\wedge$  **CAUTION:** The graphics are used for the purpose of illustration only. Appearance of the computer may vary.

### <span id="page-29-0"></span>Organizing the Cables

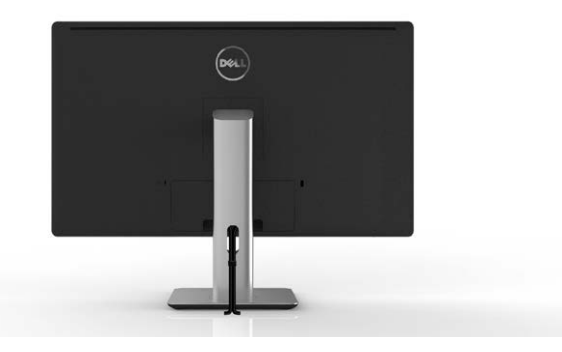

After attaching all necessary cables to your monitor and computer, (See [Connecting Your Monitor](#page-21-1) for cable attachment,) use the cable management slot to organize all cables as shown above.

### Attaching the Cable Cover

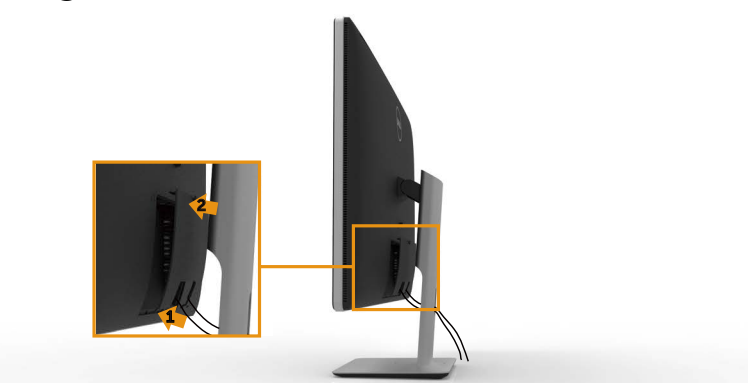

### <span id="page-30-0"></span>Removing the Stand

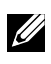

**NOTE:** To prevent scratches on the LCD screen while removing the stand, ensure that the monitor is placed on a clean surface.

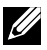

**NOTE:** This is applicable for a monitor with a stand. For installation with other mounting solutions (optional), please refer to the respective mounting solution setup guide for set up instructions.

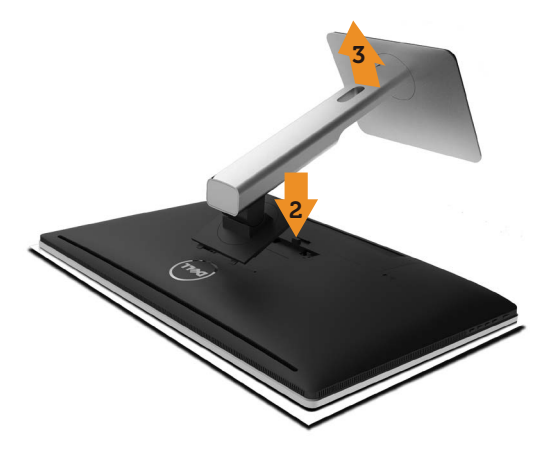

To remove the stand:

- 1. Place the monitor on a flat surface.
- 2. Press and hold the stand release button.
- 3. Lift the stand up and away from the monitor.

### <span id="page-31-0"></span>Wall Mounting (Optional)

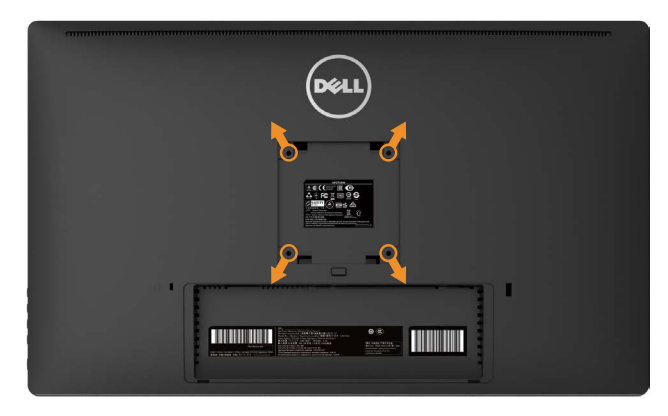

(Screw dimension: M4 x 10 mm).

Refer to the instructions that come with the VESA-compatible wall mounting kit.

- 1. Place the monitor panel on a soft cloth or cushion on stable flat table.
- 2. Remove the stand.
- 3. Use a screwdriver to remove the four screws securing the plastic cover.
- 4. Attach the mounting bracket from the wall mounting kit to the monitor.
- 5. Mount the monitor on the wall by following the instructions that came with the wall mounting kit.

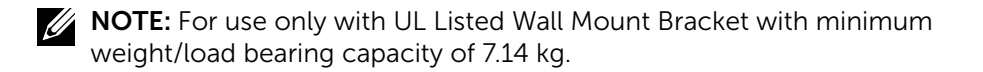

# <span id="page-32-1"></span><span id="page-32-0"></span>Operating the Monitor

### Using the Front Panel Controls

Use the control buttons on the front of the monitor to adjust the characteristics of the image being displayed. As you use these buttons to adjust the controls, an OSD shows the numeric values of the characteristics as they change.

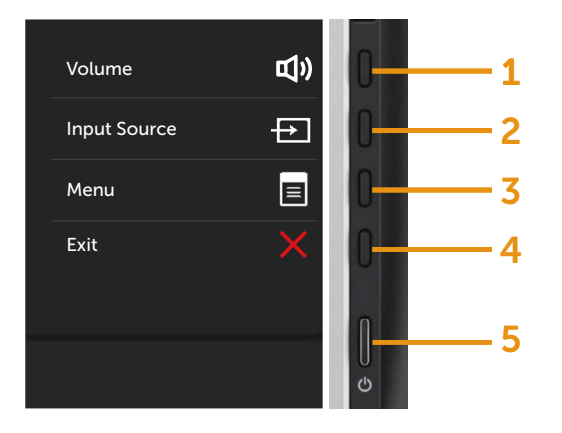

The following table describes the front panel buttons:

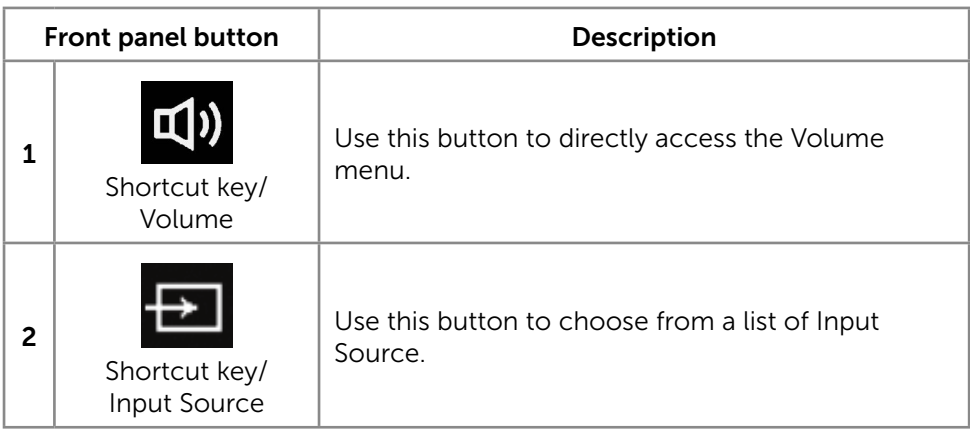

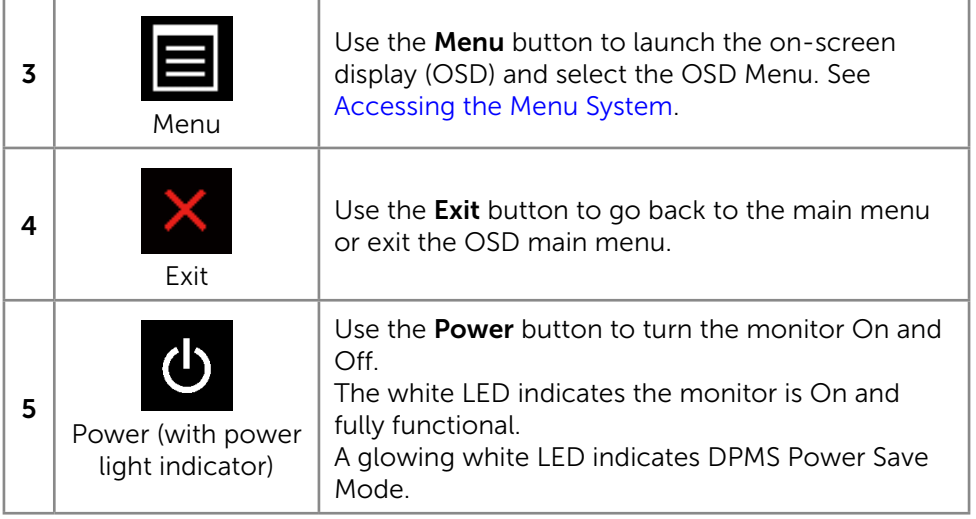

#### Front Panel Button

Use the buttons on the front of the monitor to adjust the image settings.

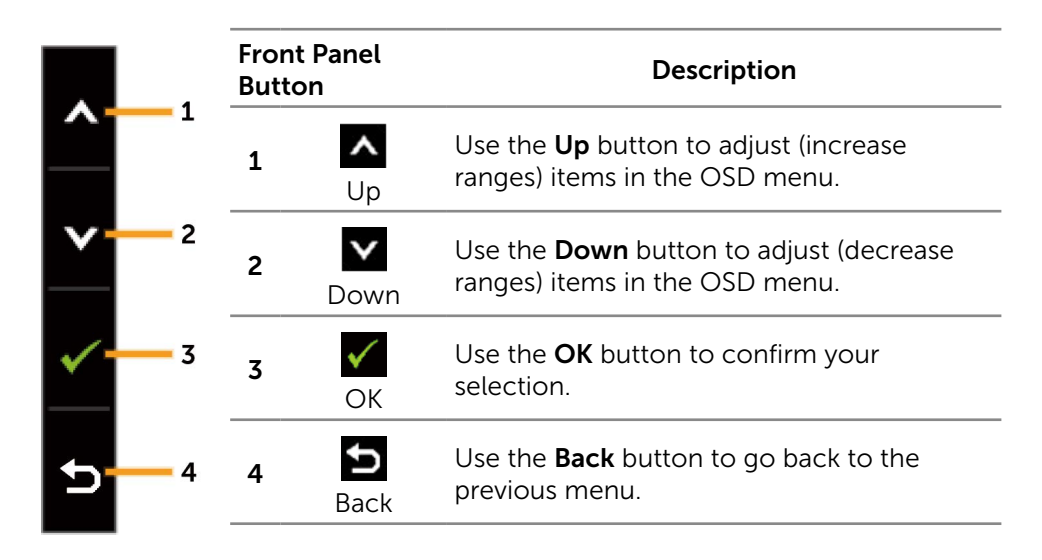

### <span id="page-34-0"></span>Using the On-Screen Display (OSD) Menu

#### <span id="page-34-1"></span>Accessing the Menu System

**NOTE:** If you change the settings and then either proceed to another menu or exit the OSD menu, the monitor automatically saves those changes. The changes are also saved if you change the settings and then wait for the OSD menu to disappear.

1. Press the **Menu** button to launch the OSD menu and display the main menu.

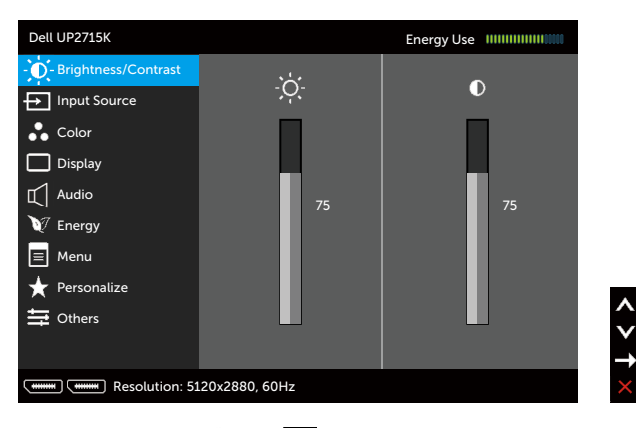

- 2. Press the  $\overline{\wedge}$  and  $\overline{\vee}$  buttons to move between the setting options. As you move from one icon to another, the option name is highlighted. See the following table for a complete list of all the options available for the monitor.
- 3. Press the  $\rightarrow$  or  $\checkmark$  button once to activate the highlighted option.
- 4. Press the  $\sim$  and  $\sim$  buttons to select the desired parameter.
- 5. Press the button to enter the slide bar and then use the  $\triangle$  or  $\triangledown$ button, according to the indicators on the menu, to make your changes.
- 6. Press the  $\sum$  button once to return to the main menu to select another option or press the **button two or three times to exit from the OSD** menu.

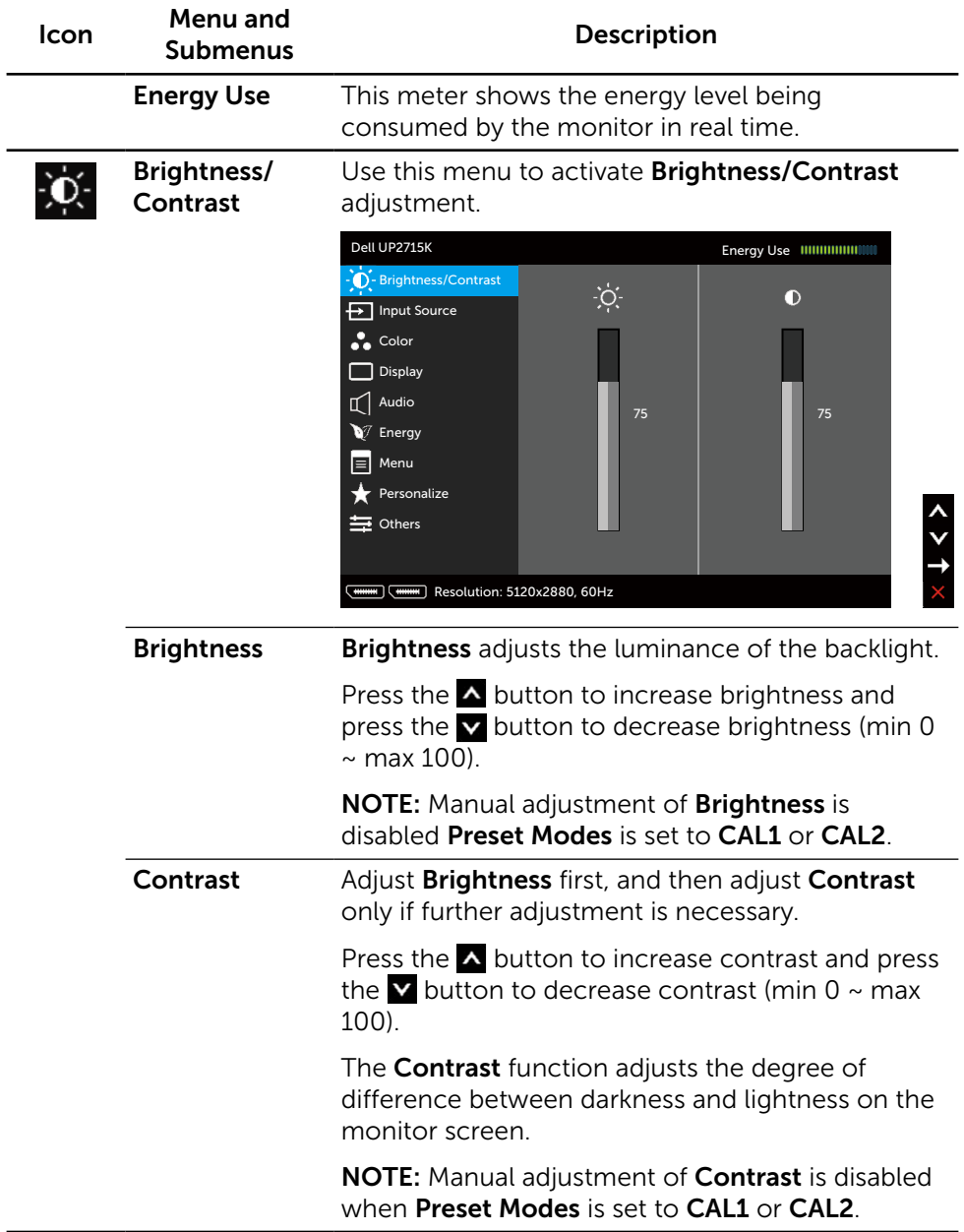
<span id="page-36-0"></span>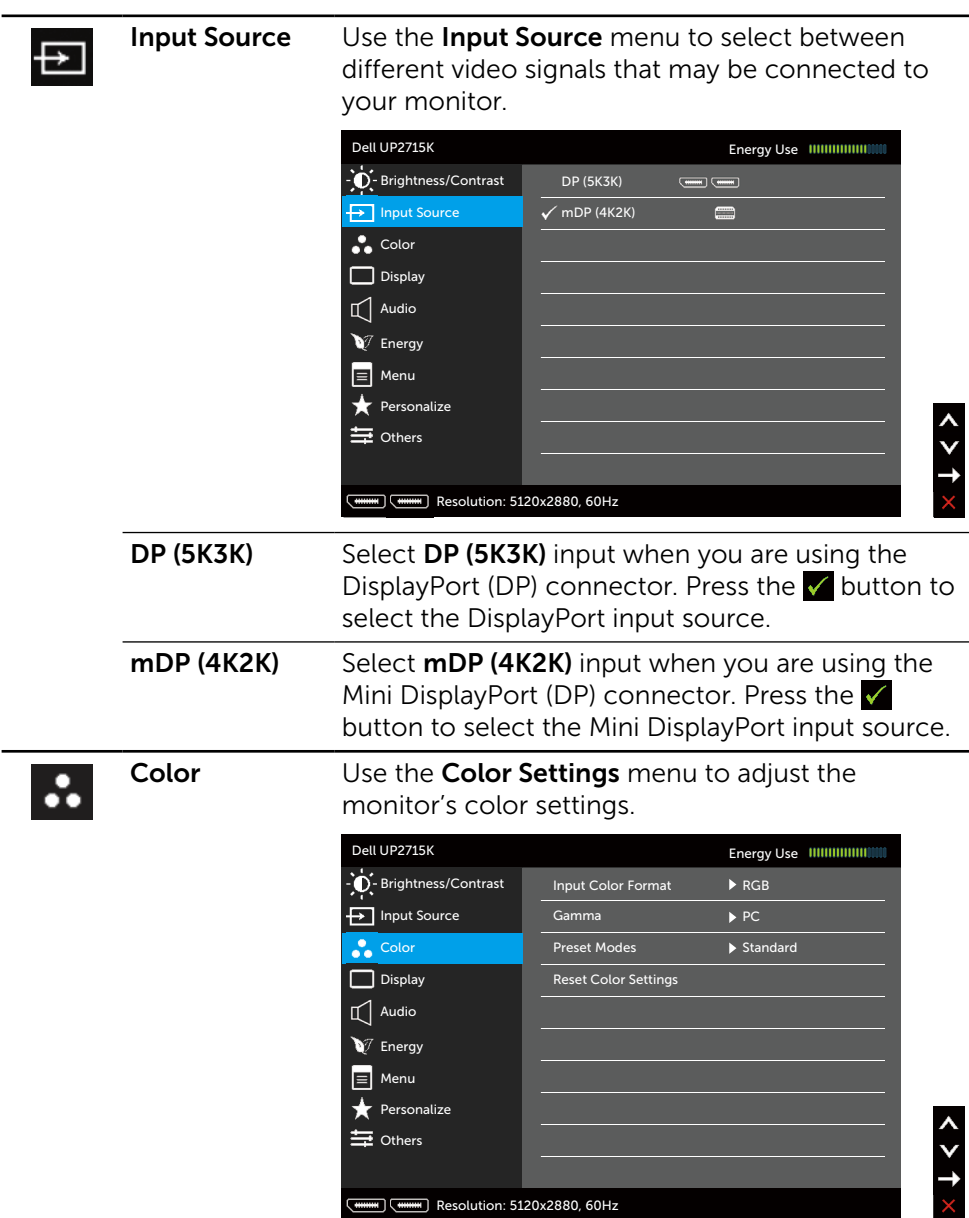

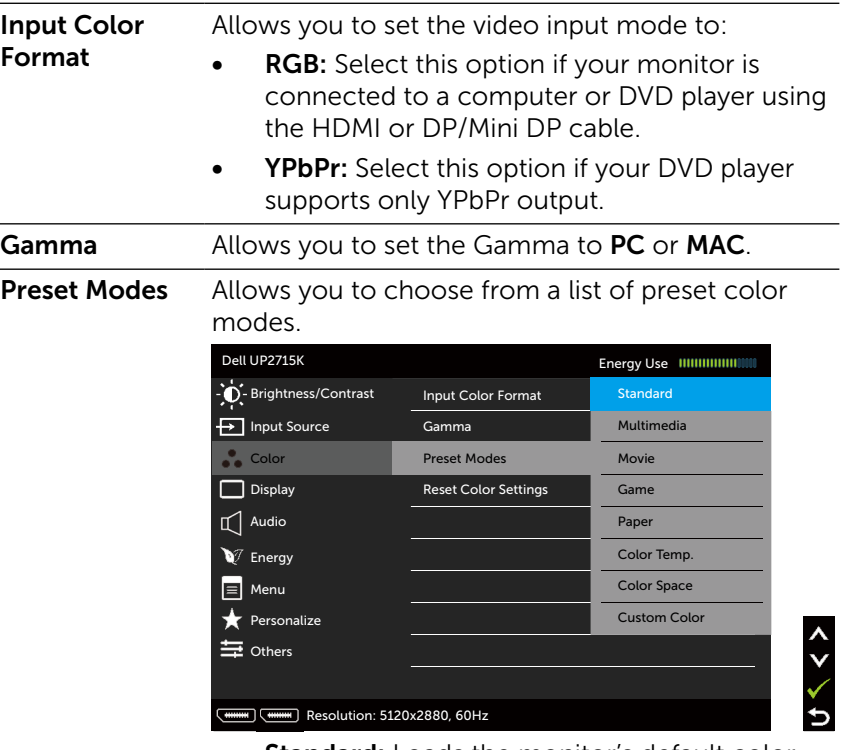

- Standard: Loads the monitor's default color settings. This is the default preset mode.
- Multimedia: Loads color settings ideal for multimedia applications. Applies to HDMI input with CEA timing (YUV color domain) only.
- Movie: Loads color settings ideal for movies. Applies to HDMI input with CEA timing (YUV color domain) only.
- **Game:** Loads color settings ideal for most gaming applications.
- Paper: Loads brightness and sharpness settings ideal for viewing text. Blend the text background to simulate paper media without affecting color images. Applies to RGB input format only.
- Color Temp.: The screen appears warmer with a red/yellow tint with slider set at 5,000K or cooler with blue tint with slider set at 10,000K.

• Color Space: Allows users to select the color space: Adobe RGB, sRGB, CAL1, CAL2.

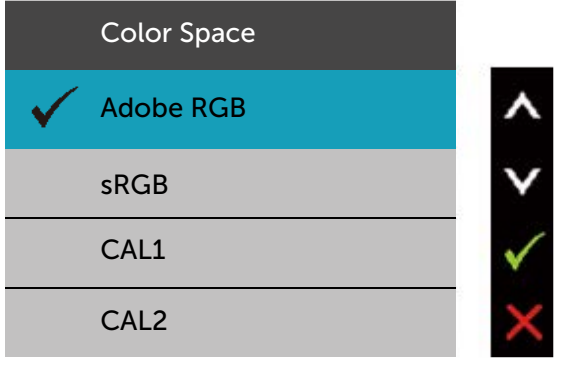

- Adobe RGB: This mode is compatible with Adobe RGB (99% coverage).
- sRGB: Emulates 100% sRGB.
- CAL1/CAL2: User calibrated preset mode using Dell Ultrasharp Color Calibration Software or other Dell approved software. Dell Ultrasharp Color Calibration Software works with the X-rite colorimeter i1Display Pro. The i1Display Pro can be purchased from the Dell Electronics, Software and Accessories website.

NOTE: Accuracy of sRGB, Adobe RGB, CAL1 and CAL2 are optimized for RGB input color format.

NOTE: Factory Reset will remove all calibrated data in CAL1 and CAL2.

• Custom Color: Allows you to manually adjust the color settings. Press the  $\sim$  and  $\sim$  buttons to adjust the Red, Green, and Blue values and create your own preset color mode.

Use the  $\triangle$  and  $\triangledown$  buttons to select the Gain, Offset, Hue, Saturation.

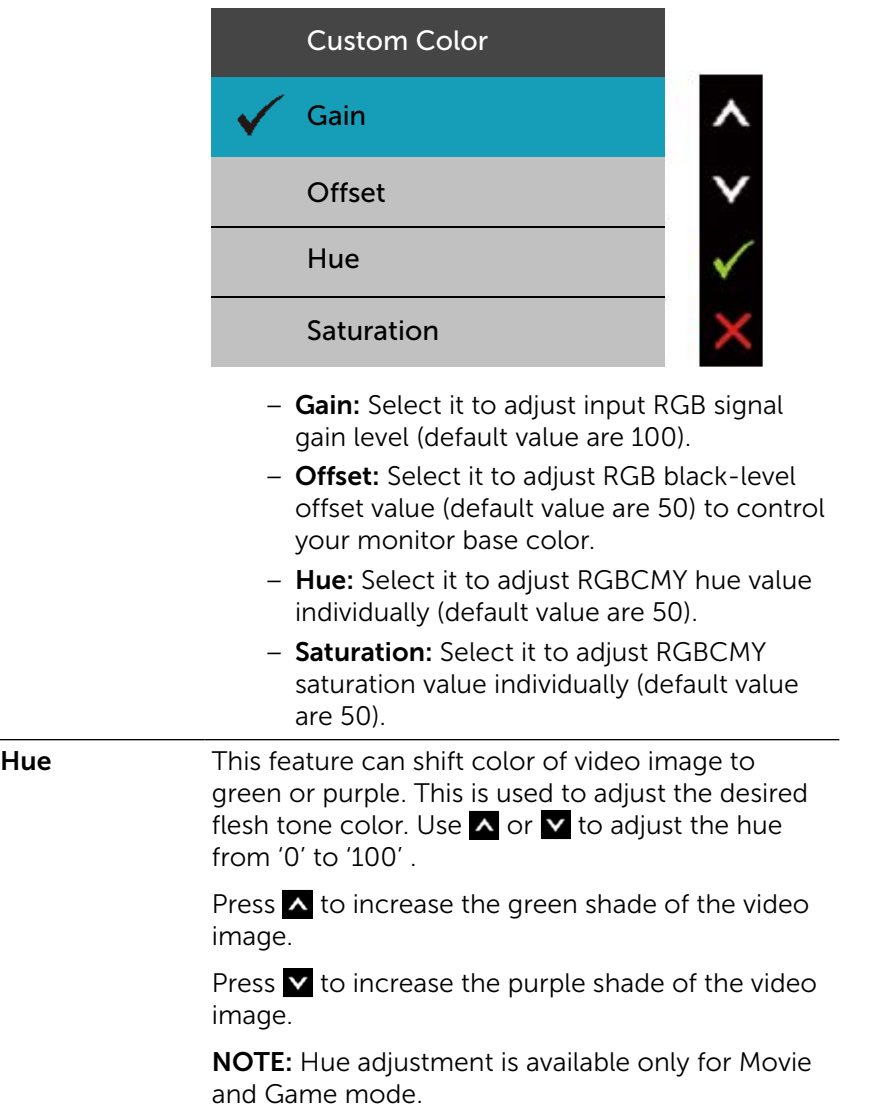

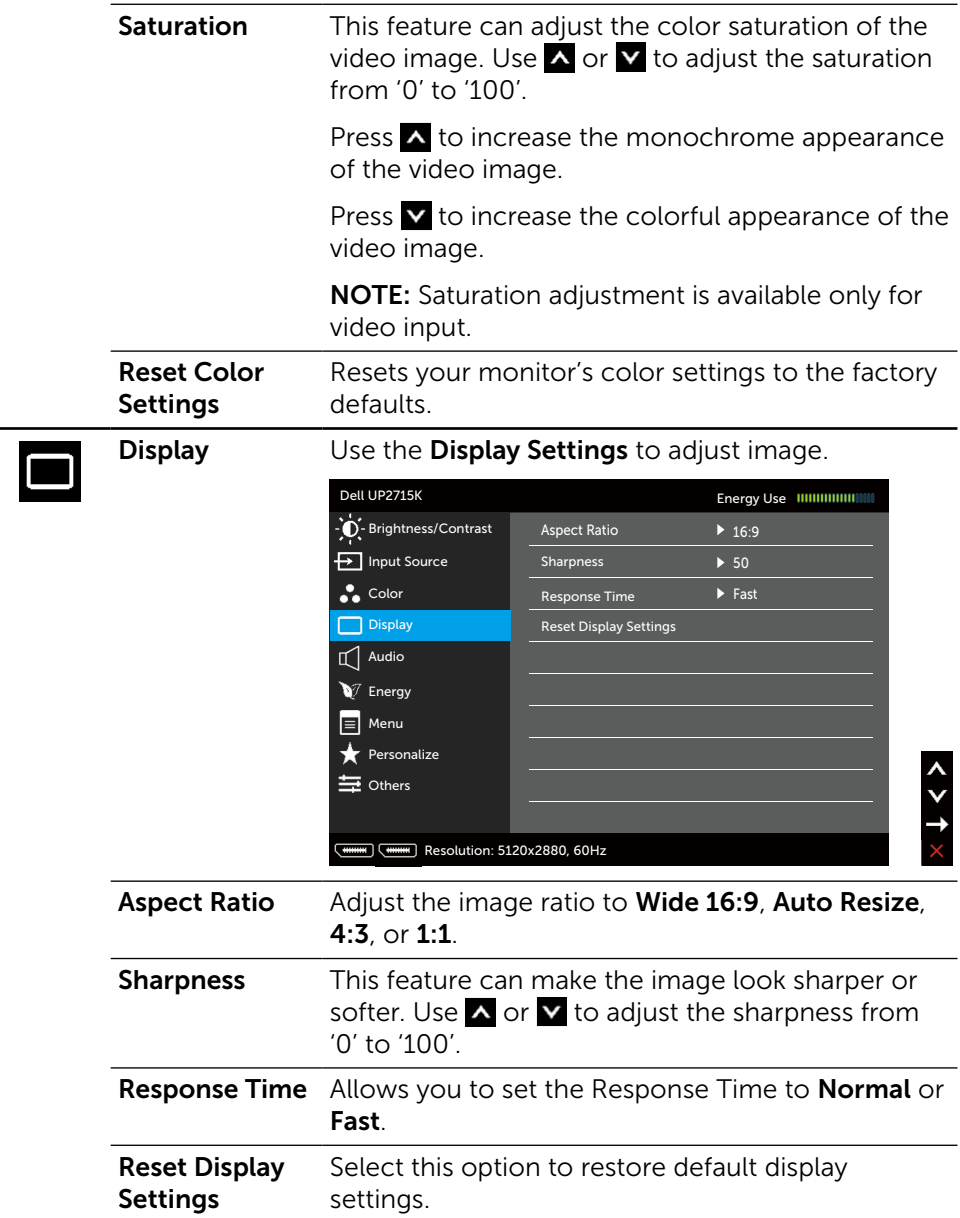

<span id="page-41-0"></span>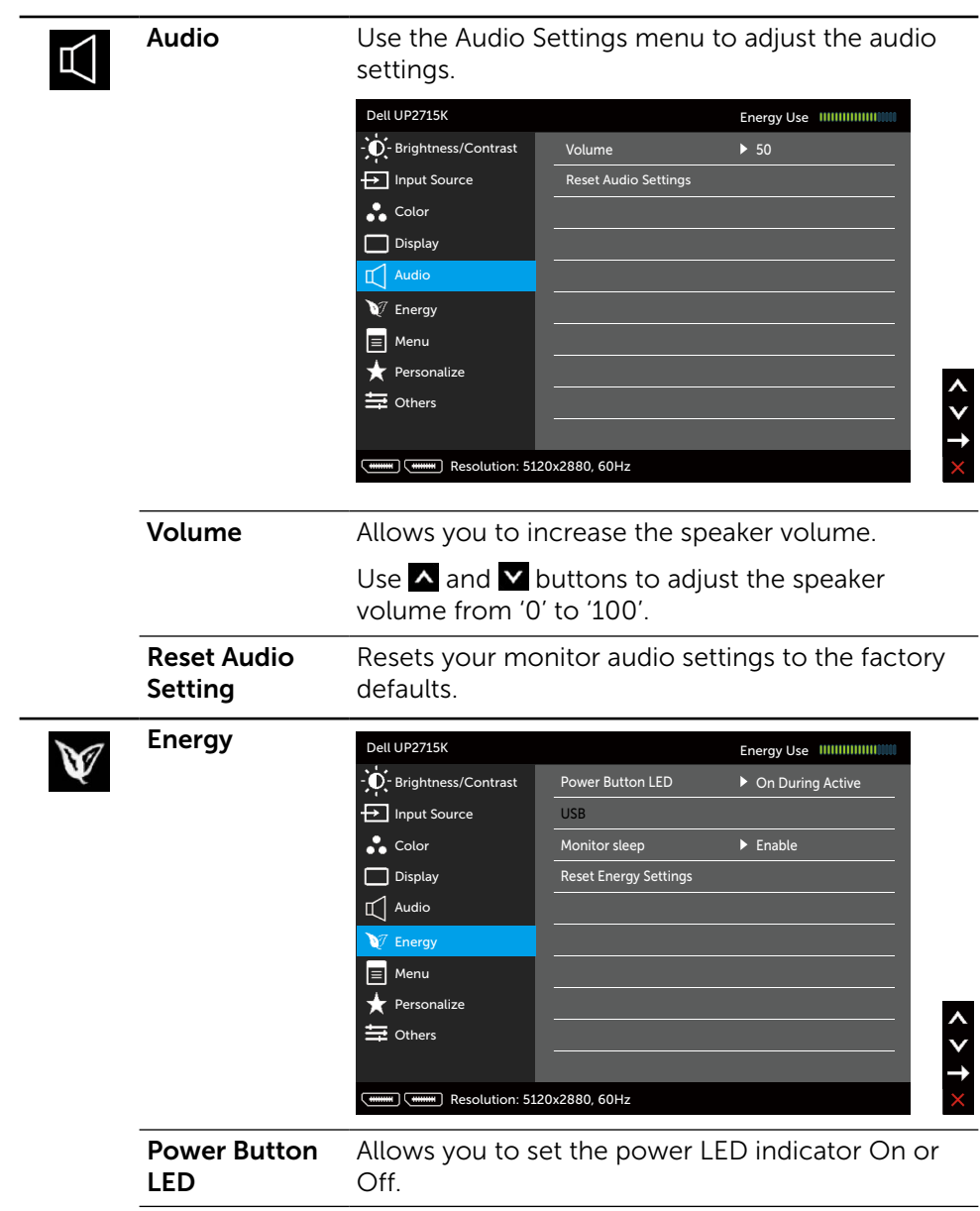

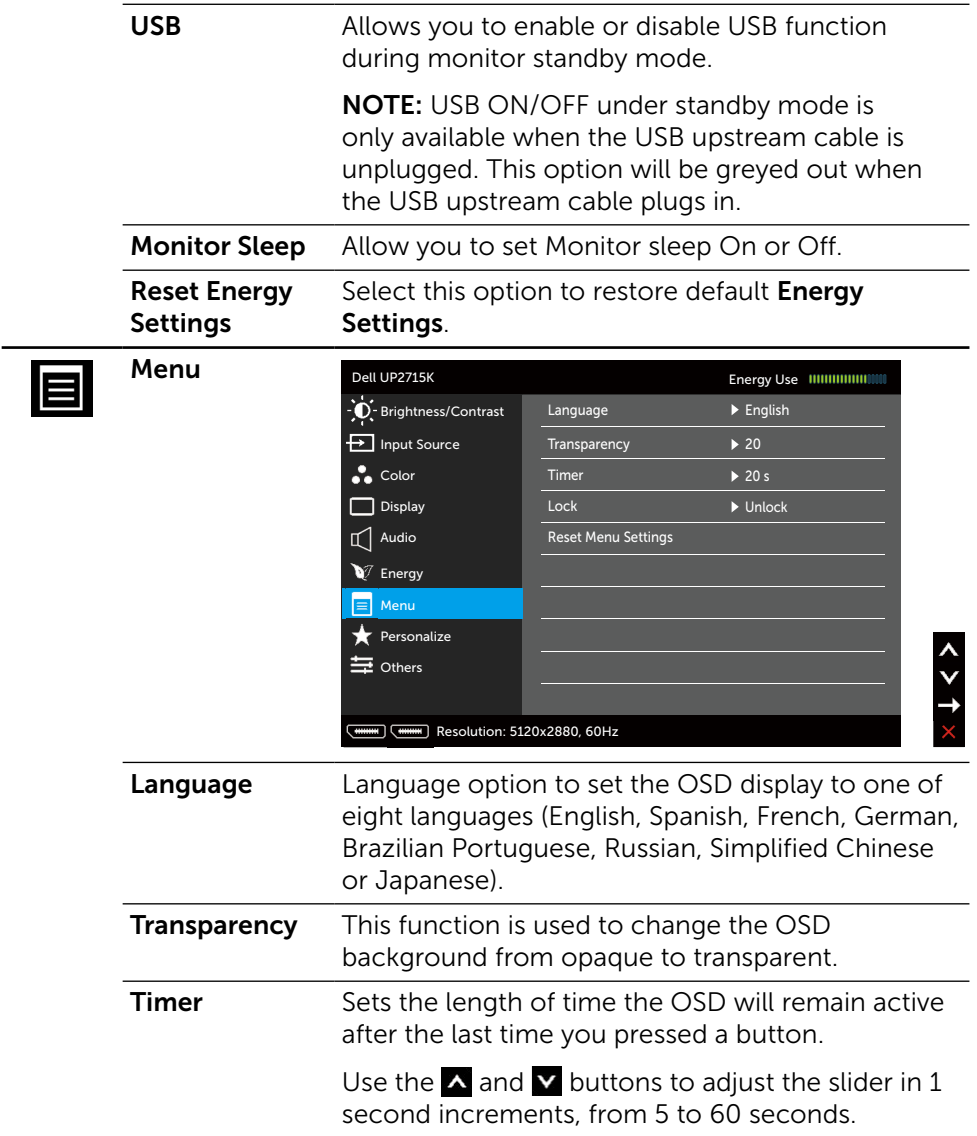

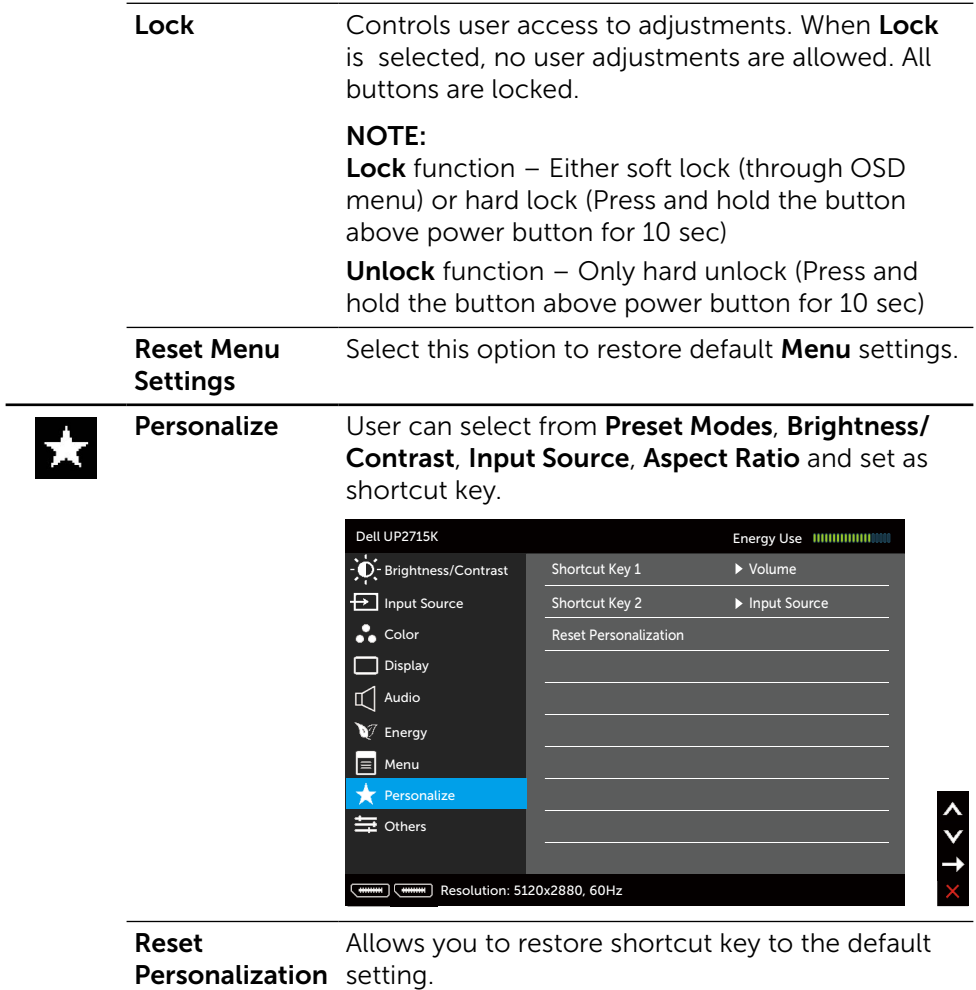

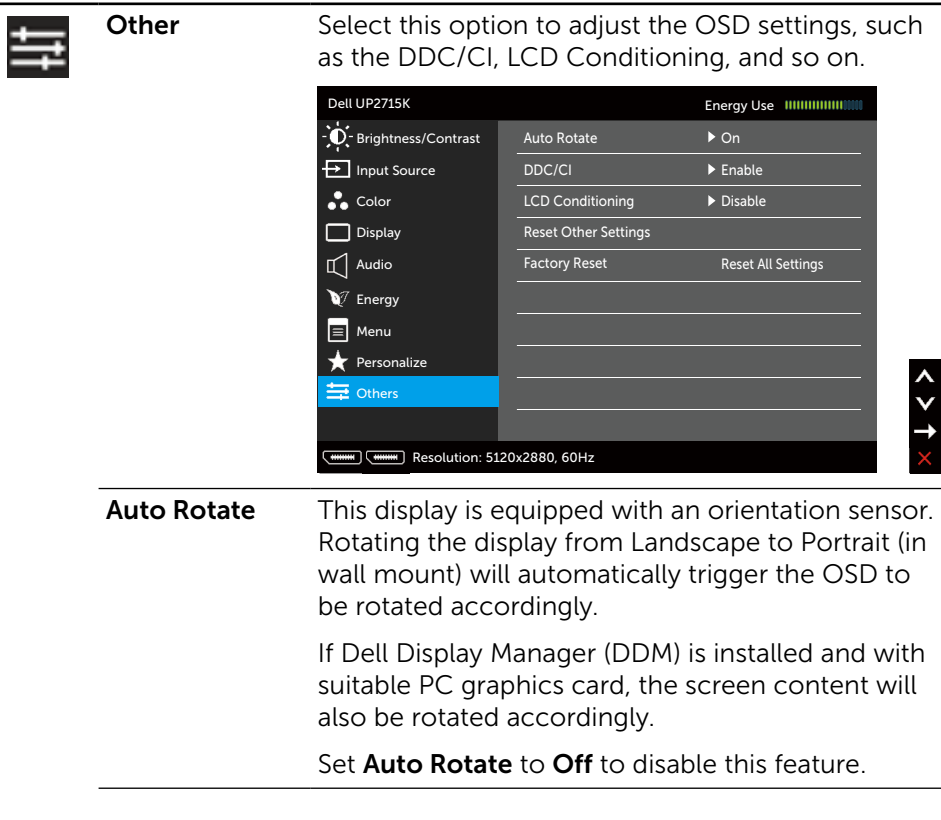

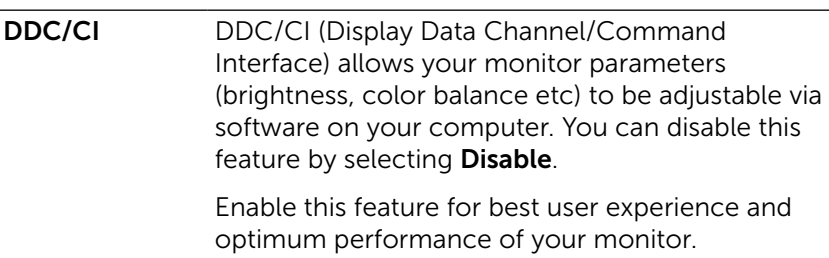

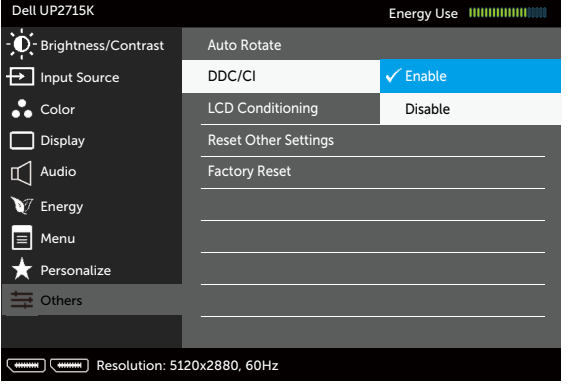

いくく

LCD Conditioning Helps reduce minor cases of image retention. Depending on the degree of image retention, the program may take some time to run. You can enable this feature by selecting Enable.

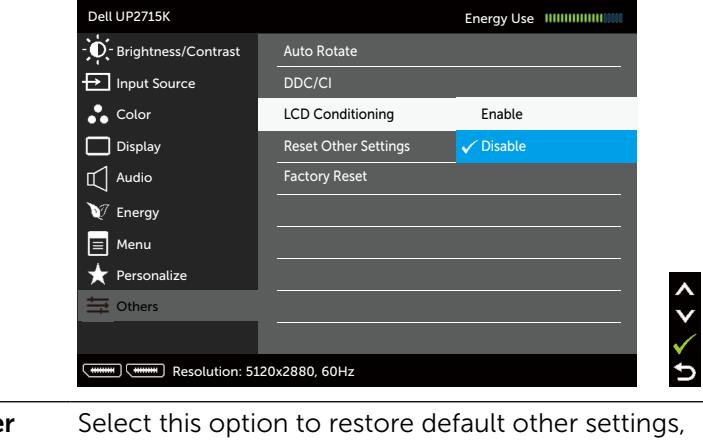

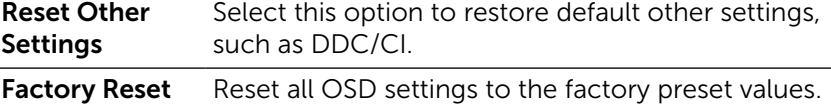

### OSD Warning Messages

When the monitor does not support a particular resolution mode you will see the following message:

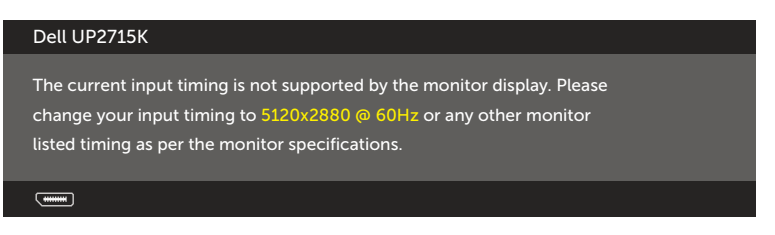

This means that the monitor cannot synchronize with the signal that it is receiving from the computer. See [Monitor Specifications](#page-11-0) for the Horizontal and Vertical frequency ranges addressable by this monitor. Recommended mode is 5120 x 2880.

You will see the following message before the DDC/CI function is disabled.

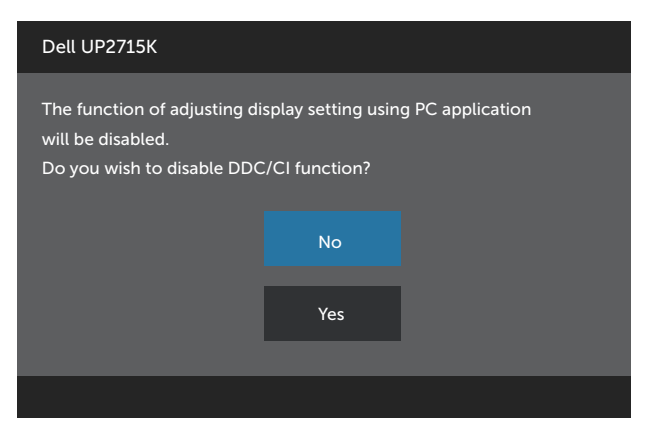

When monitor enters **Power Save Mode**, the following message appears:

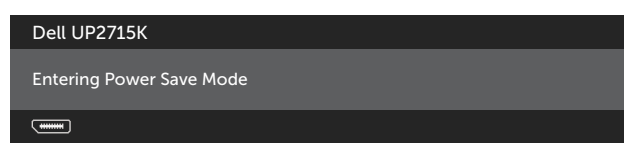

Activate the computer and wake up the monitor to gain access to the [OSD.](#page-34-0) If you press any button other than the power button, one of the following messages will appear depending on the selected input:

#### Dell UP2715K

There is no signal coming from your computer. Press any key on the keyboard or move the mouse to wake it up. If there is no display, press the monitor button now to select the correct input source on the On-Screen-Display menu.

 $\overline{$   $\overline{$   $\overline{$   $\cdots}$ 

If either DP or m-DP input is selected and the corresponding cable is not connected, a floating dialog box as shown below appears.

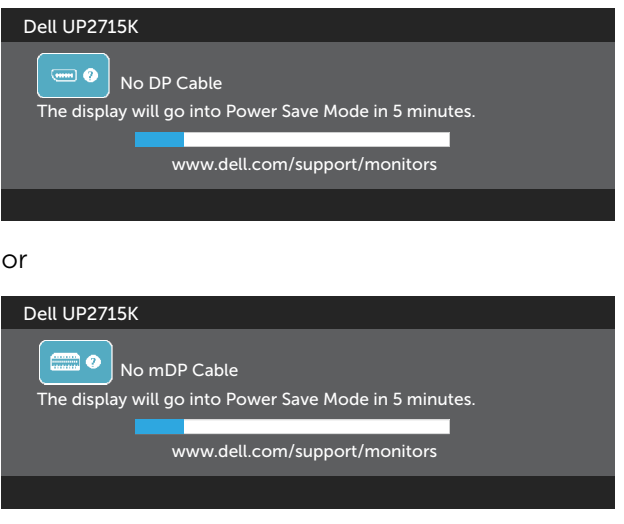

See [Troubleshooting](#page-50-0) for more information.

## Setting the Maximum Resolution

In Windows Vista®, Windows® 7 Service Pack (SP1), Windows® 8, Windows® 8.1 or Windows® 10 :

- 1. For Windows<sup>®</sup> 8/ Windows<sup>®</sup> 8.1 only, select the Desktop tile to switch to classic desktop.
- 2. Right-click on the desktop and click **Screen Resolution**.
- 3. Click the Dropdown list of the Screen resolution and select 5120 x 2880.
- 4 Click **OK**

If you do not see 5120 x 2880 as an option, you may need to update your graphics driver. Depending on your computer, complete one of the following procedures:

If you have a Dell desktop or portable computer:

Go to [www.dell.com/support,](http://www.dell.com/support) enter your service tag, and download the latest driver for your graphics card.

If you are using a non-Dell computer (portable or desktop):

- Go to the support site for your computer and download the latest graphic drivers.
- Go to your graphics card website and download the latest graphic drivers.

 $\mathbb Z$  NOTE: It may be necessary to adjust the font size when using the maximum resolution in this Display. To change the font size go to (Windows<sup>®</sup> 7 Windows $\bigcirc$  8, Windows $\bigcirc$  8.1 and Windows $\bigcirc$  10):

Control Panel > Appearance and Personalization > Display

Refer to "Font Size Adjustment Guide" section for details.

## Using the Tilt, Swivel, and Vertical Extension

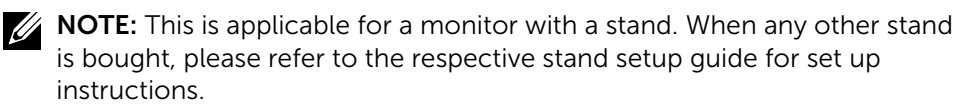

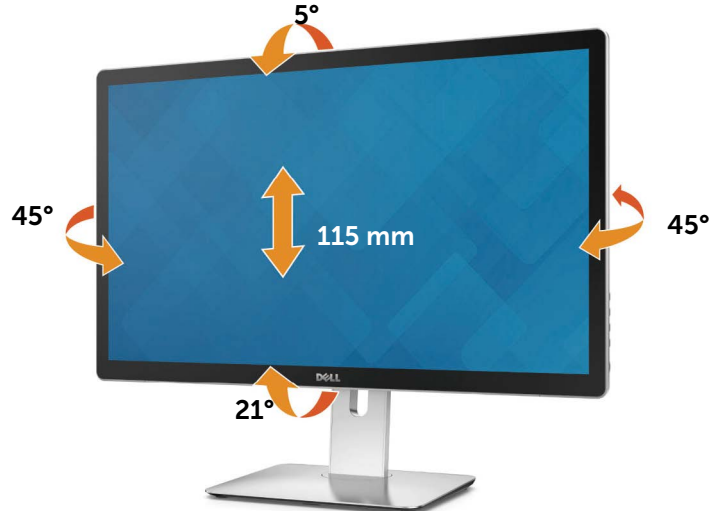

 $\mathbb Z$  NOTE: The stand is detached when the monitor is shipped from the factory.

## Rotating the Monitor

Before you rotate the monitor, your monitor should be fully vertically extended and fully tilted up to avoid hitting the bottom edge of the monitor.

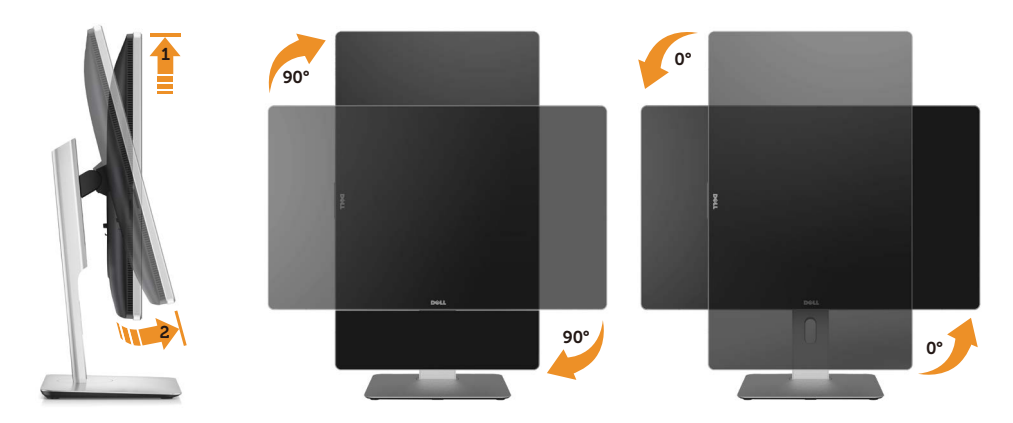

**NOTE:** To use the Display Rotation function (Landscape versus Portrait view) with your Dell computer, you require an updated graphics driver that is not included with this monitor. To download the graphics driver, go to [www.dell.com/support](http://www.dell.com/support) and see the Download section for Video Drivers for latest driver updates.

**NOTE:** When in Portrait View Mode, you may experience performance degradation in graphic-intensive applications (3D Gaming etc.).

# <span id="page-50-0"></span>Troubleshooting

 $\wedge$  CAUTION: Before you begin any of the procedures in this section, follow the [Safety Instructions.](#page-58-0)

## Self-Test

Your monitor provides a self-test feature that allows you to check whether your monitor is functioning properly. If your monitor and computer are properly connected but the monitor screen remains dark, run the monitor self-test by performing the following steps:

- 1. Turn Off both your computer and the monitor.
- 2. Unplug the video cable from the back of the computer.
- 3. Turn On the monitor.

The floating dialog box should appear on-screen (against a black background) if the monitor cannot sense a video signal and is working correctly. While in self-test mode, the power LED remains white. Also, depending upon the selected input, one of the dialog boxes shown below will continuously scroll through the screen.

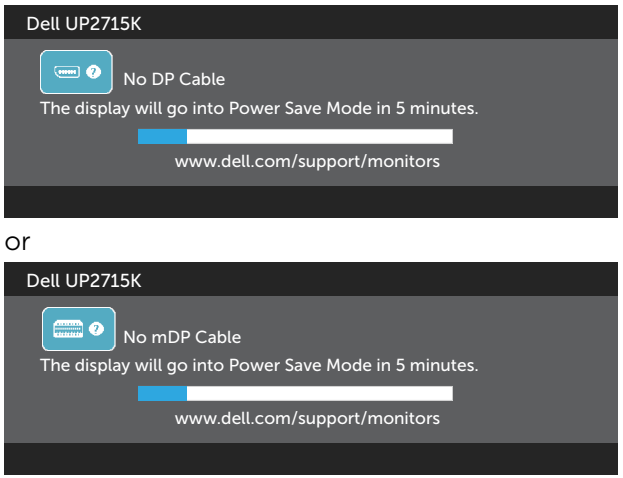

- 4. This box also appears during normal system operation, if the video cable becomes disconnected or damaged.
- 5. Turn Off your monitor and reconnect the video cable; then turn On both your computer and the monitor.

If your monitor screen remains blank after you use the previous procedure, check your video controller and computer, because your monitor is functioning properly.

## Built-in Diagnostics

Your monitor has a built-in diagnostic tool that helps you determine if the screen abnormality you are experiencing is an inherent problem with your monitor, or with your computer and video card.

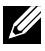

 $\mathbb Z$  NOTE: You can run the built-in diagnostics only when the video cable is unplugged and the monitor is in self-test mode.

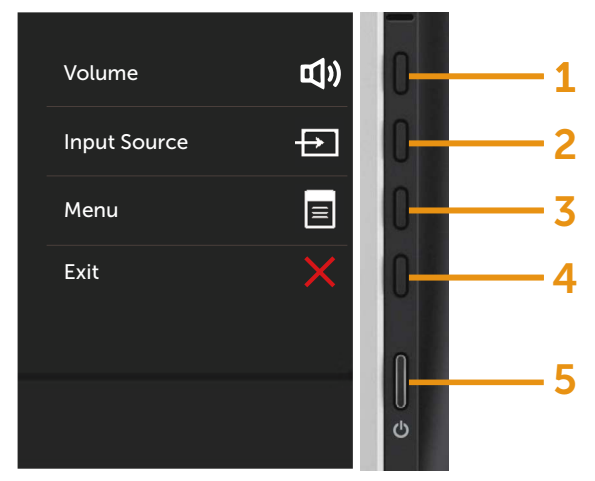

To run the built-in diagnostics:

- 1. Ensure that the screen is clean (no dust particles on the surface of the screen).
- 2. Unplug the video cable(s) from the back of the computer or monitor. The monitor then goes into the self-test mode.
- 3. Press and hold the Button 1 and Button 4 on the front panel simultaneously for 2 seconds. A gray screen appears.
- 4. Carefully inspect the screen for abnormalities.
- 5. Press the Button 4 on the front panel again. The color of the screen changes to red.
- 6. Inspect the display for any abnormalities.
- 7. Repeat steps 5 and 6 to inspect the display in green, blue, black, white screens.

The test is complete when the white screen appears. To exit, press the Button 4 again.

If you do not detect any screen abnormalities upon using the built-in diagnostic tool, the monitor is functioning properly. Check the video card and computer.

## Common Problems

The following table contains general information about common monitor problems you might encounter and the possible solutions:

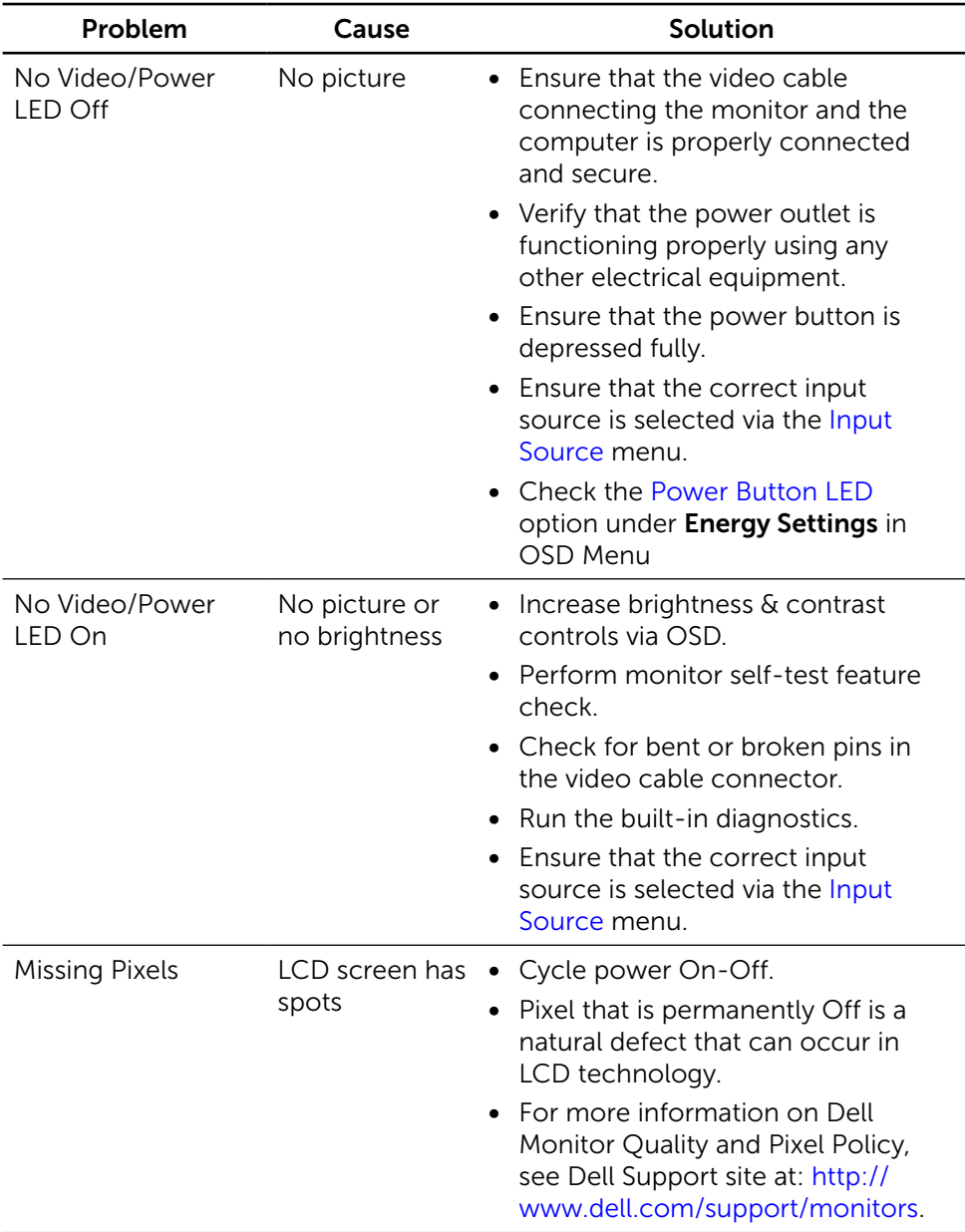

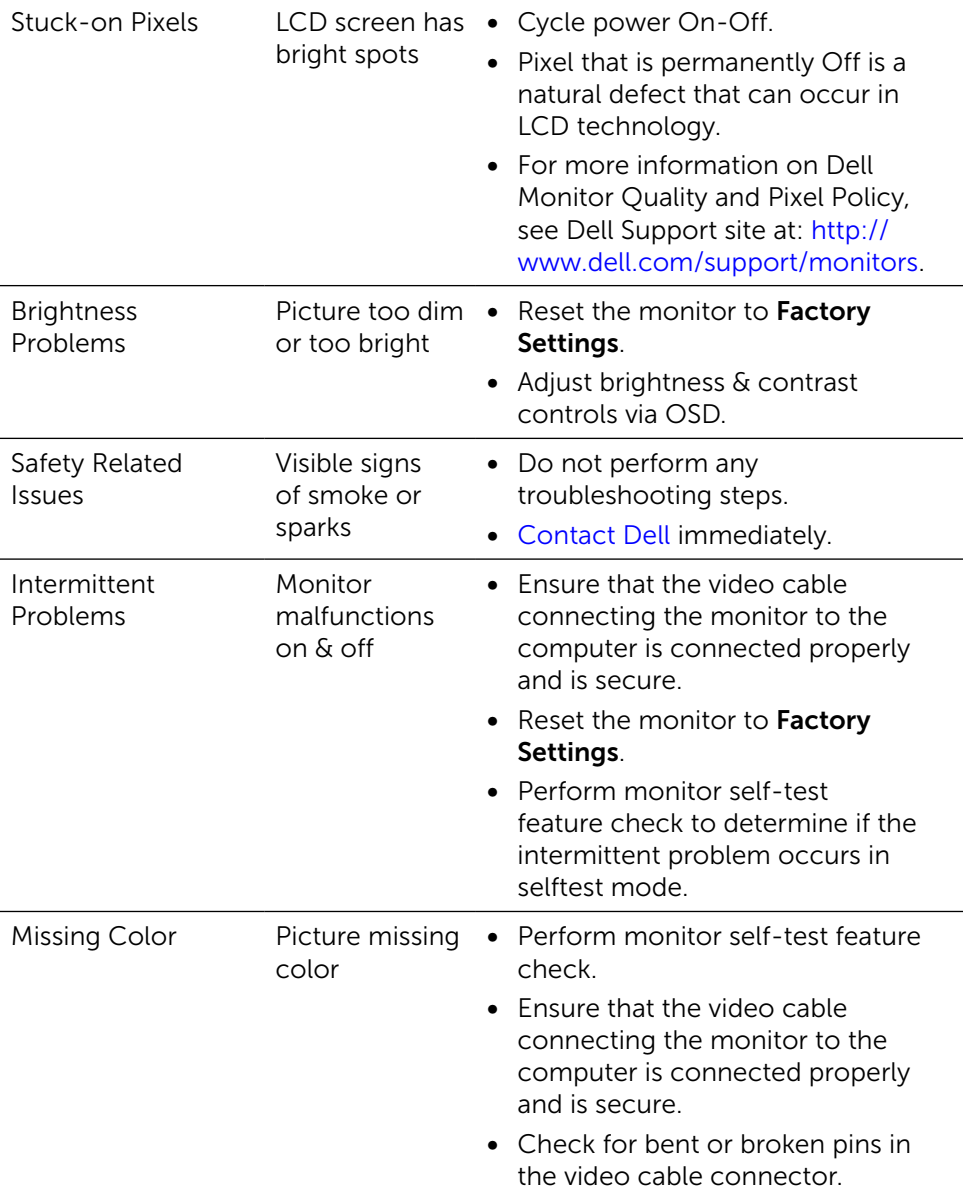

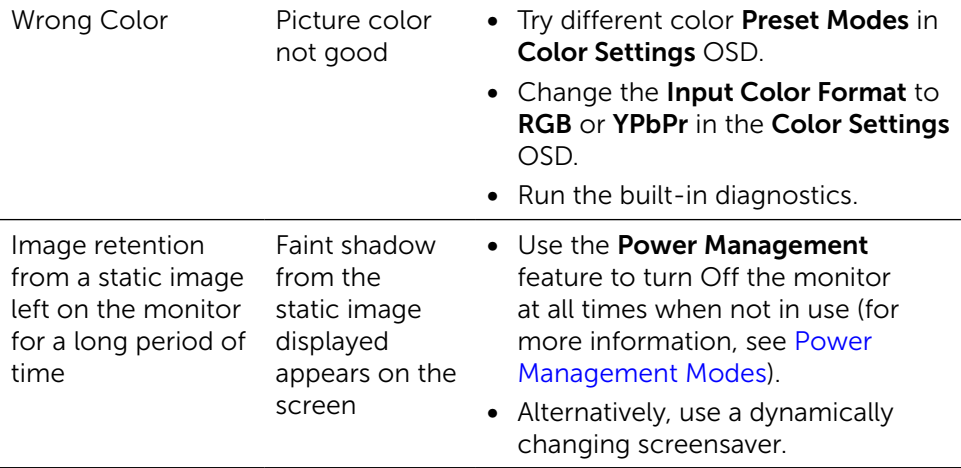

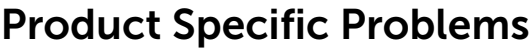

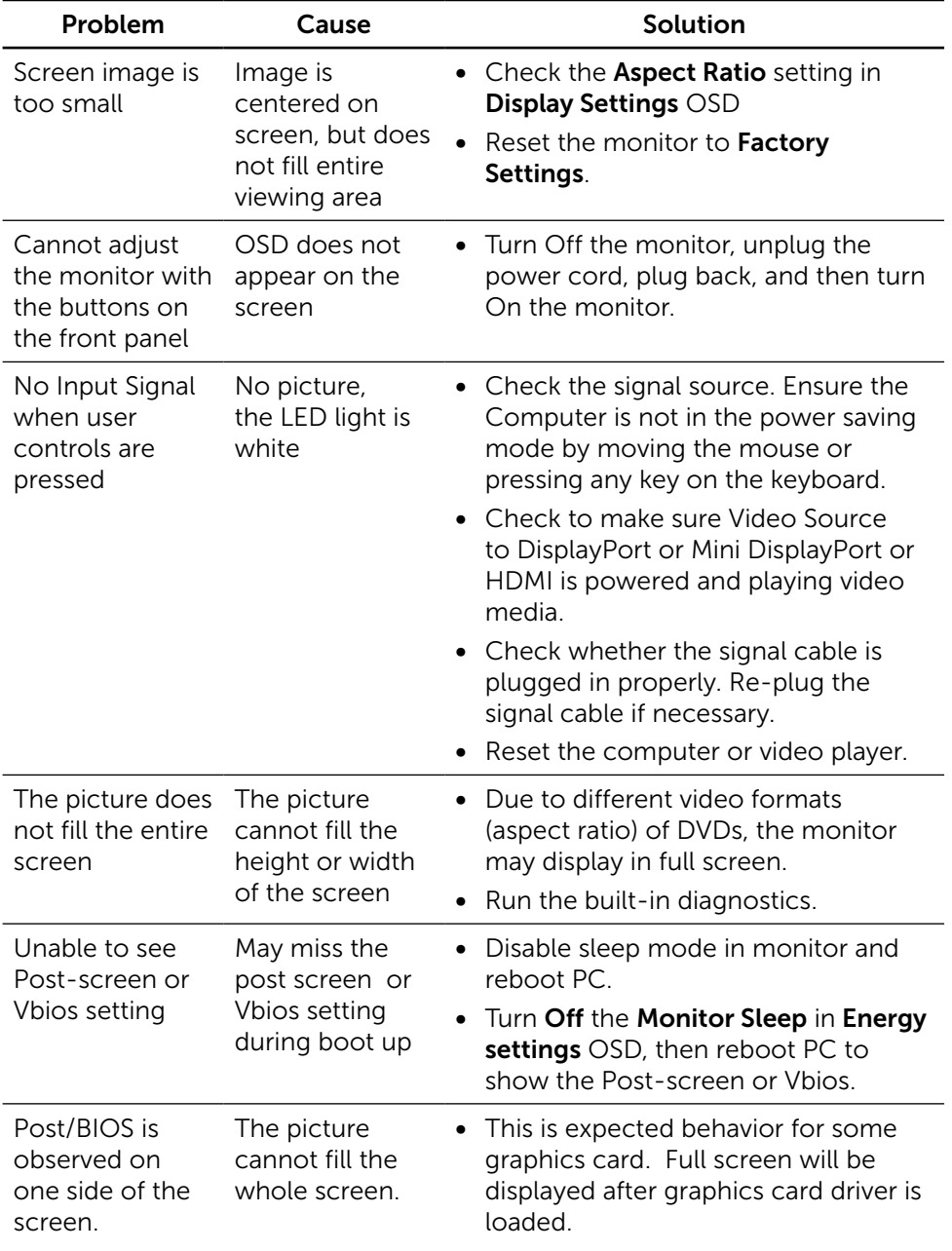

## Troubleshooting the Card Reader

 $\triangle$  CAUTION: Do not remove the device while reading or writing media. Doing so may cause loss of data or malfunction in the media.

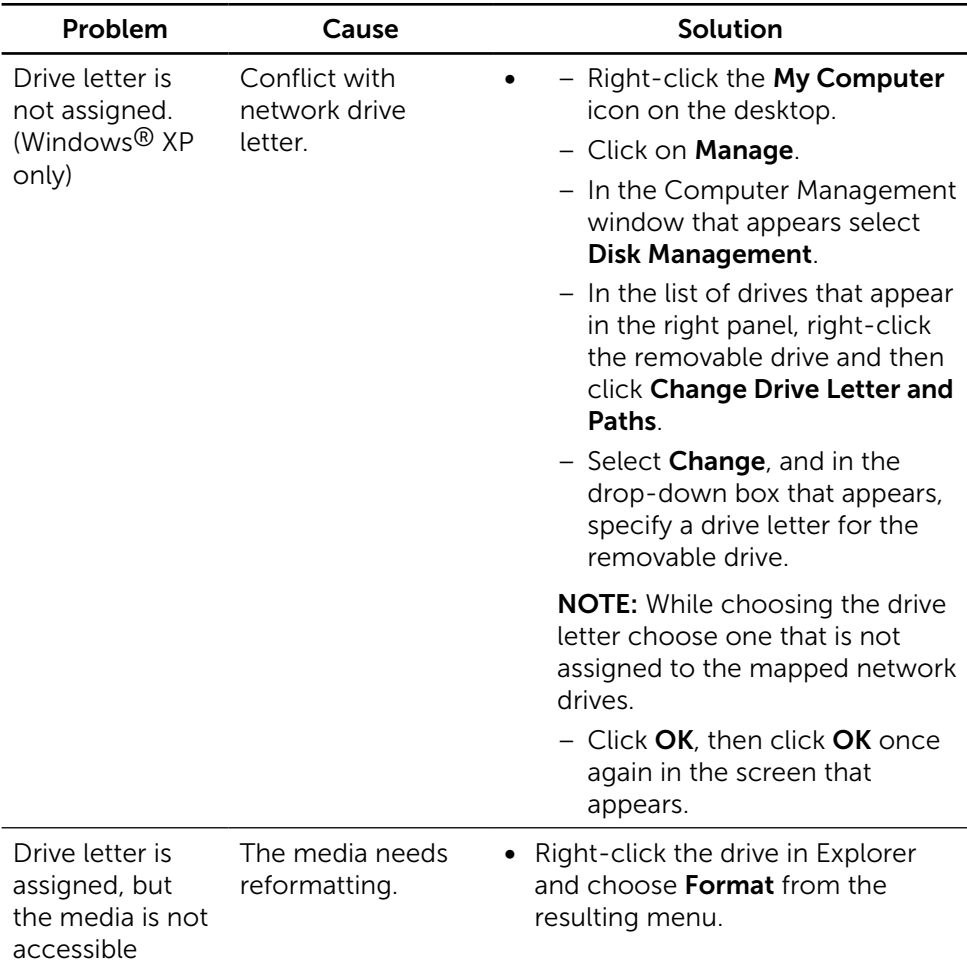

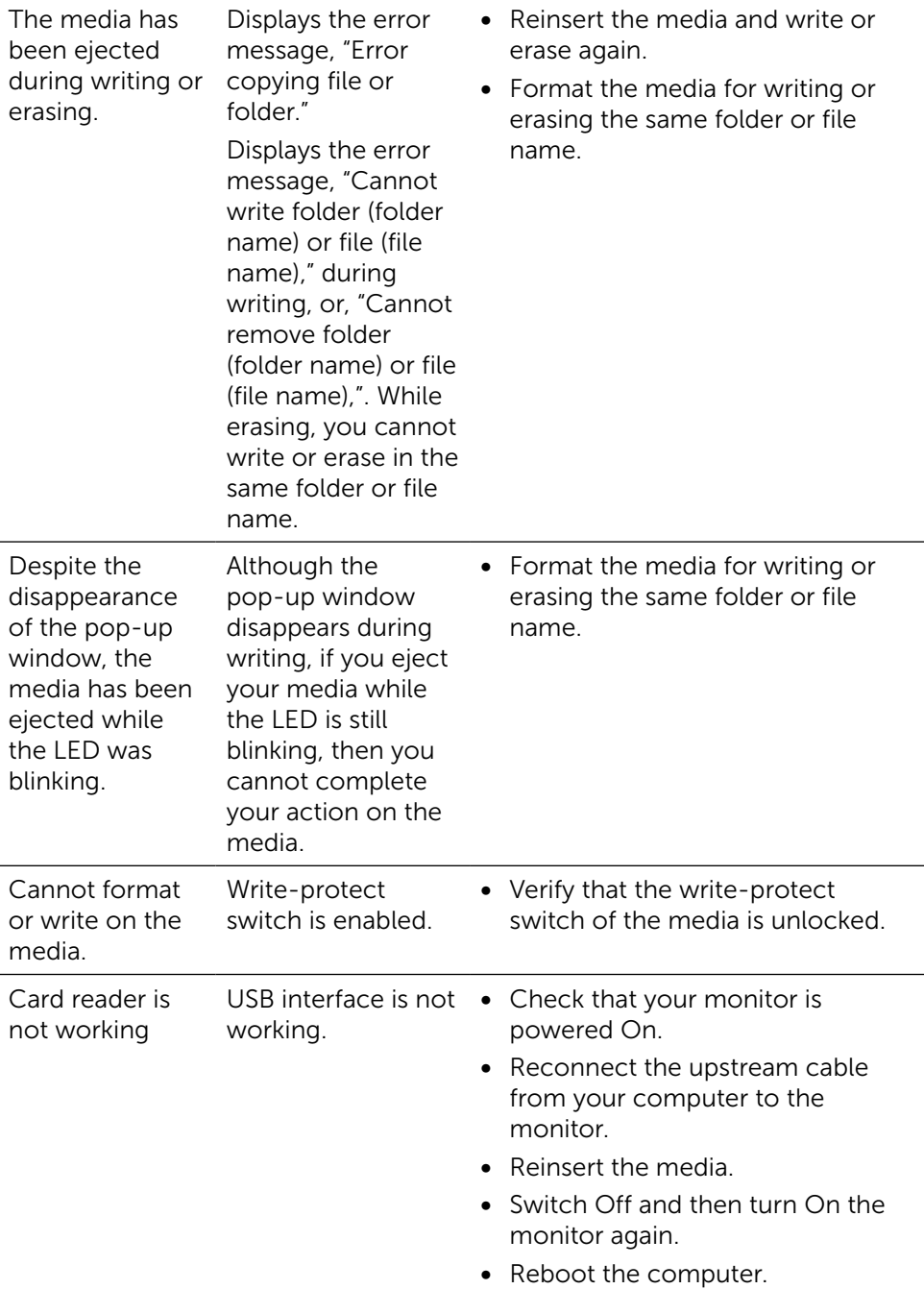

# Appendix

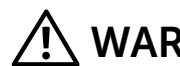

## <span id="page-58-0"></span>WARNING: Safety Instructions

For displays with glossy bezels the user should consider the placement of the display as the bezel may cause disturbing reflections from surrounding light and bright surfaces.

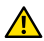

 $\bigwedge$  WARNING: Use of controls, adjustments, or procedures other than those specified in this documentation may result in exposure to shock, electrical hazards, and/or mechanical hazards.

For information on safety instructions, see the Safety, Environmental, and Regulatory Information (SERI).

## FCC Notices (U.S. Only) and Other Regulatory Information

For FCC notices and other regulatory information, see the regulatory compliance website located at: [http://www.dell.com/regulatory\\_compliance.](http://www.dell.com/regulatory_compliance)

## <span id="page-58-1"></span>Contact Dell

For customers in the United States, call 800-WWW-DELL (800-999-3355).

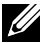

**NOTE:** If you do not have an active Internet connection, vou can find contact information on your purchase invoice, packing slip, bill, or Dell product catalog.

Dell provides several online and telephone-based support and service options. Availability varies by country and product, and some services may not be available in your area. To contact Dell for sales, technical support, or customer service issues:

- 1. Visit [http://www.dell.com/support/.](http://www.dell.com/support/)
- 2. Verify your country or region in the Choose A Country/Region dropdown menu at the bottom of the page.
- **3.** Click Contact Us on the left side of the page.
- 4. Select the appropriate service or support link based on your need.
- 5. Choose the method of contacting Dell that is convenient for you.

## Setting Up Your Monitor Display

## Setting the display resolution to 5120 x 2880 (maximum)

For best performance, set the display resolution to 5120 x 2880 pixels by performing the following steps:

### In Windows Vista®, Windows® 7, Windows® 8/Windows® 8.1 or Windows®  $10<sup>1</sup>$

- 1. For Windows 8 and Windows 8.1 only, select the Desktop tile to switch to classic desktop.
- 2. Right-click on the desktop and click **Screen Resolution**.
- 3. Click the Dropdown list of the Screen Resolution and select 5120 x 2880.
- 4. Click OK.

If you do not see the recommended resolution as an option, you may need to update your graphics driver. Please choose the scenario below that best describes the computer system you are using, and follow the given steps.

## Dell computer

- 1. Go to <www.dell.com/support>, enter your service tag, and download the latest driver for your graphics card.
- 2. After installing the drivers for your graphics adapter, attempt to set the resolution to 5120 x 2880 again.

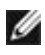

 NOTE: If you are unable to set the resolution to 5120 x 2880, please contact Dell **to inquire about a graphics adapter that supports these resolutions.**<br>to inquire about a graphics adapter that supports these resolutions.

## Non-Dell computer

### In Windows Vista®, Windows® 7, Windows® 8/Windows® 8.1 or Windows® 10:

- 1. For Windows 8 and Windows 8.1 only, select the Desktop tile to switch to classic desktop.
- 2. Right-click on the desktop and click Change Display Settings.
- 3. Click Advanced Settings.
- 4. Identify your graphics controller supplier from the description at the top of the window (e.g. NVIDIA, ATI, Intel etc.).
- 5. Refer to the graphic card provider website for updated driver (for example, <http://www.ATI.com> OR [http://www.NVIDIA.com\)](http://www.NVIDIA.com).

manufacturer of your computer or consider purchasing a graphics adapter that

6. After installing the drivers for your Graphics Adapter, attempt to set the resolution to 5120 x 2880 again. NOTE: If you are unable to set the recommended resolution, please contact the

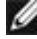

supports the video resolution.

## Font Size Adjustment Guide

At resolution 5120x2880 UP2715K is at 218PPI. It is recommended to enlarge the desktop icon for easy viewing. Please follow below guide to change font size to 150% or higher.

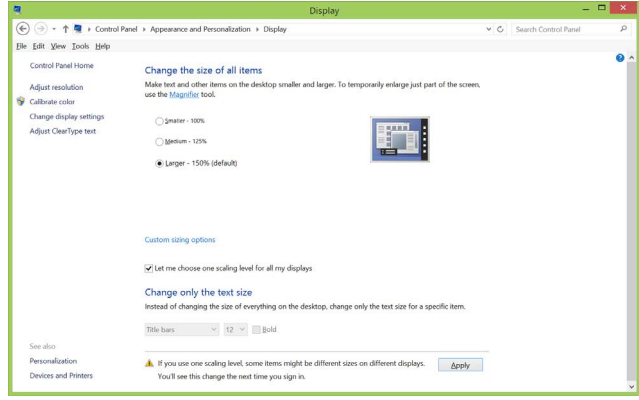

Windows 7 & 8

Select "Larger - 150%"

Control Panel > Appearance and Personalization > Display

Windows 8.1

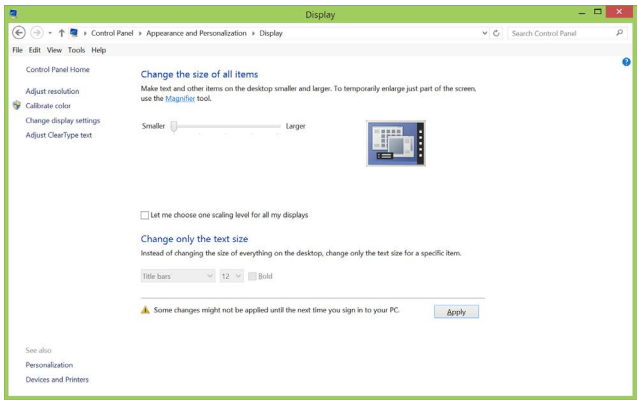

Select "Larger, up to 200%"

Control Panel > Appearance and Personalization > Display

#### Windows 10

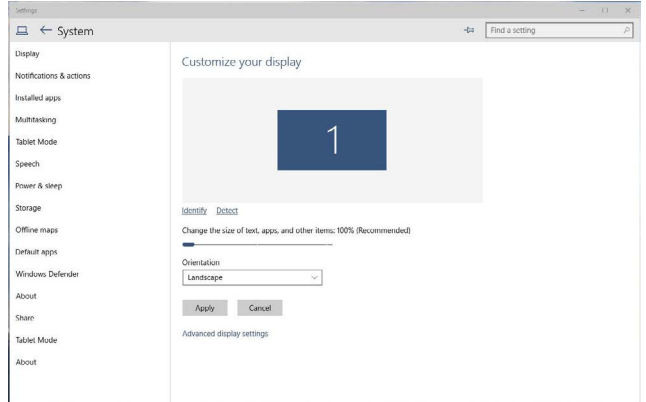

Select "Larger - 150%"

Control Panel > Appearance and Personalization > Display

## Procedures for setting up dual monitors in Windows Vista®, Windows® 7, Windows® 8, Windows® 8.1 or Windows® 10

### Content

- (a) For Windows Vista®
- (b) For Windows® 7
- (c) For Windows® 8/Windows® 8.1
- (d) For Windows® 10
- (e) Setting Display Styles For Multiple Monitor

### (a) For Windows Vista®

Connect the external monitor(s) to your laptop or desktop using a DP cable and follow any of the below setup method.

### Method 1: Using keyboard shortcut "Win+P"

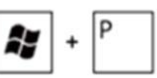

- 1. Press the **Windows logo key**  $+$  **P** on your keyboard.
- 2. While holding down the Windows logo key, press P to toggle between the display selections.

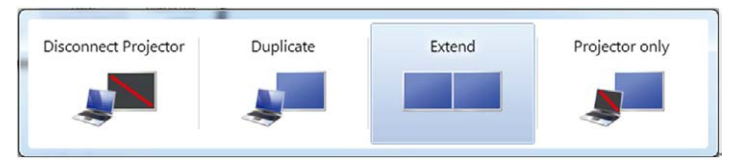

### Method 2: Using the "Personalize"

1. Right-click on the desktop and click **Personalize**.

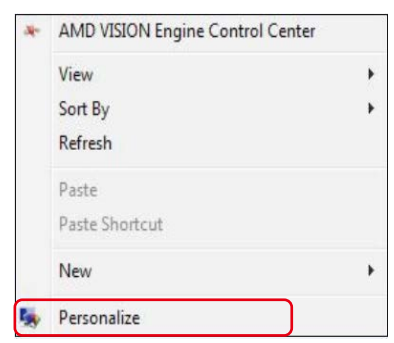

#### 2. Click Display Settings.

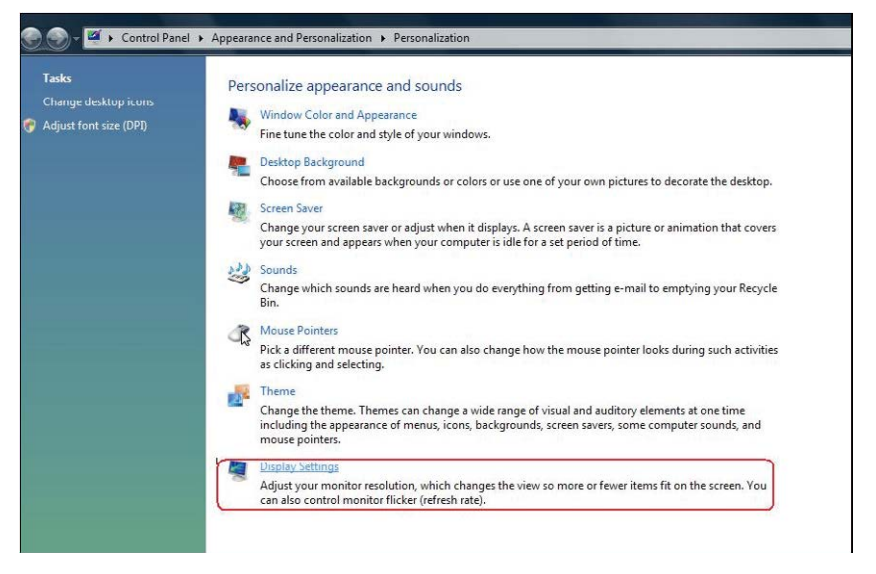

#### 3. Click Identify Monitors.

■ You may need to restart your system and repeat steps 1 to 3 if the system does not detect the added monitor.

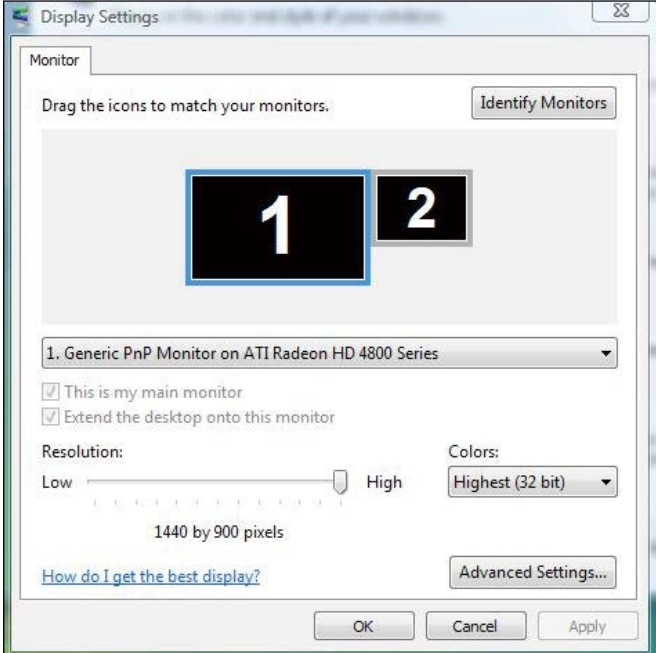

### (b) For Windows $\circledR$  7

Connect the external monitor(s) to your laptop or desktop using a DP cable and follow any of the below setup method.

#### Method 1: Using keyboard shortcut "Win+P"

1. Press the **Windows logo key**  $+$  **P** on your keyboard.

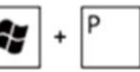

2. While holding down the Windows logo key, press P to toggle between the display selections.

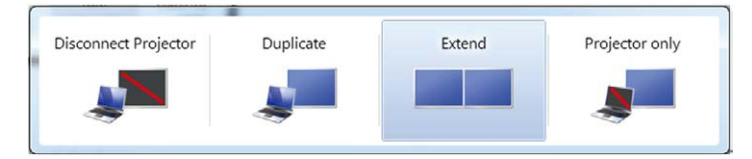

### Method 2: Using the "Screen Resolution" menu

1. Right-click on the desktop and click Screen resolution.

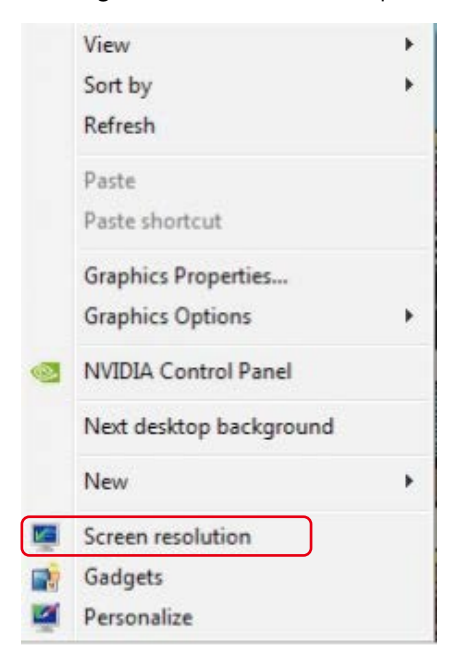

- **2.** Click **Multiple displays** to choose a display selection. If you do not see the additional monitor listed, click Detect.
	- You may need to restart your system and repeat steps 1 to 2 if the system does not detect the added monitor.

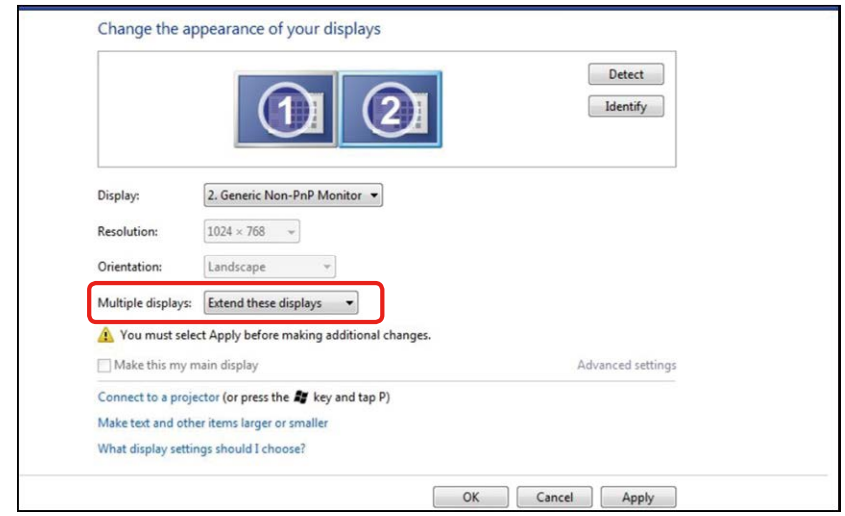

## (c) For Windows® 8/Windows® 8.1

Connect the external monitor(s) to your laptop or desktop using a video cable (DP, HDMI etc.) and follow any of the below setup method.

### Method 1: Using keyboard shortcut "Win+P"

1. Press the **Windows logo key** +  $P$  on your keyboard.

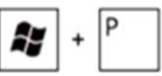

2. While holding down the **Windows logo key**, press  $P$  to toggle between the display selections.

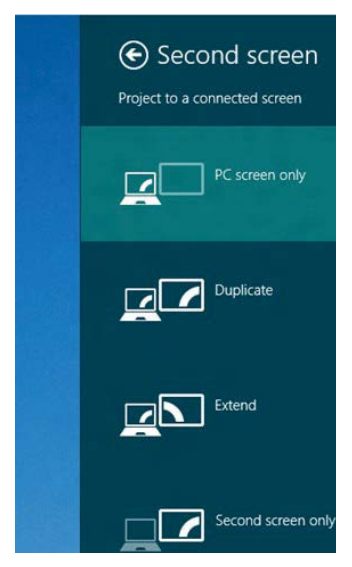

Method 2: Using the "Screen Resolution" menu

1. From the Start screen, select Desktop tile to switch to the Classic Windows desktop.

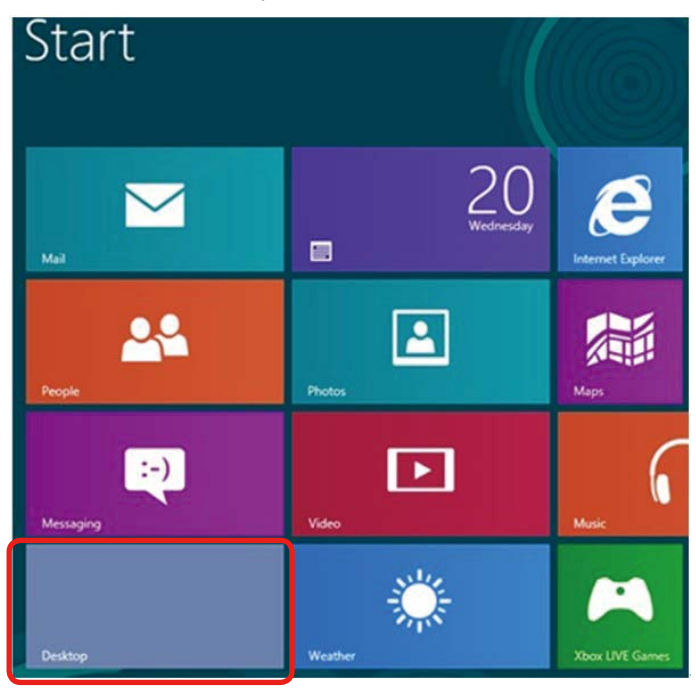

2. Right-click on the desktop and click Screen resolution.

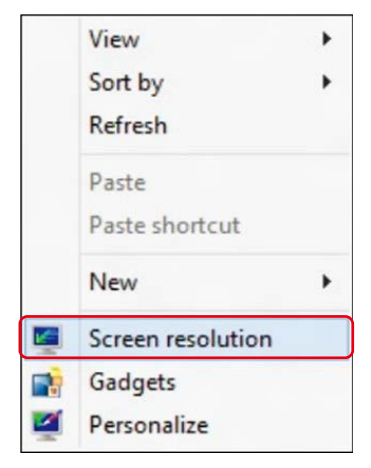

3. Click Multiple displays to choose a display selection. If you do not see the additional monitor listed, click Detect.

 $\blacksquare$  You may need to restart your system and repeat steps 1 to 3 if the system does not detect the added monitor.

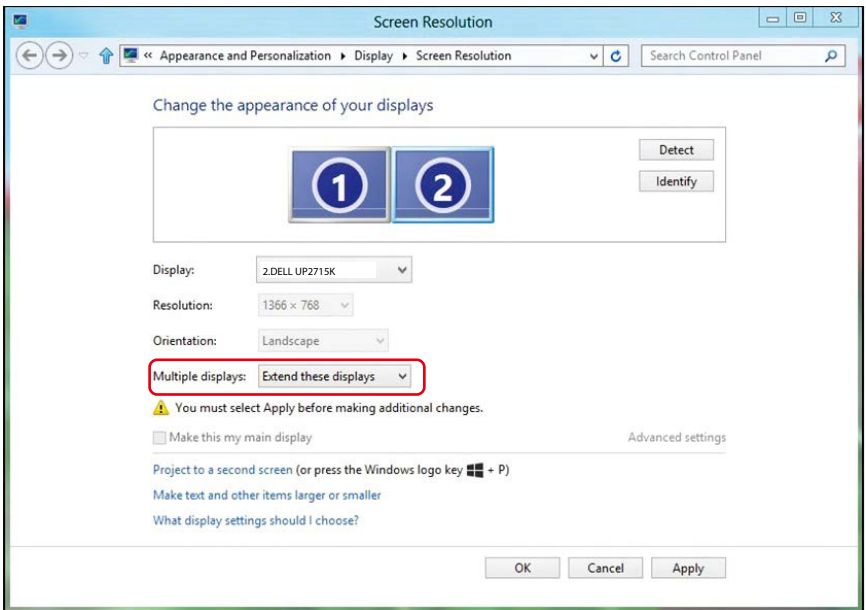

### (d) For Windows® 10

Connect the external monitor(s) to your laptop or desktop using a video cable (DP, HDMI etc.) and follow any of the below setup method.

#### Method 1: Using keyboard shortcut "Win+P"

1. Press the **Windows logo key**  $+$  **P** on your keyboard.

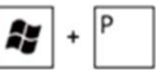

2. While holding down the **Windows logo key**, press **P** to toggle between the display selections.

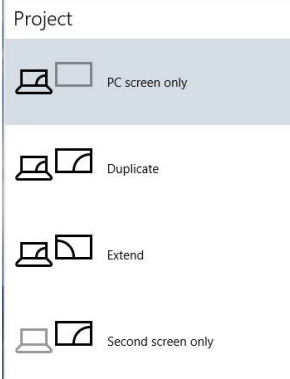

#### Method 2: Using the "Display settings" menu

1. Right-click on the desktop and click Display settings.

- AMD Catalyst Control Center View  $\blacktriangleright$ ÿ Sort by Refresh Paste Paste shortcut  $Ctrl + Z$ **Undo Copy** New  $\overline{ }$ Display settings Personalize
- 2. Click Multiple displays to choose a display selection. If you do not see
	- the additional monitor listed, click Detect.
		- You may need to restart your system and repeat steps 1 to 3 if the system does not detect the added monitor.

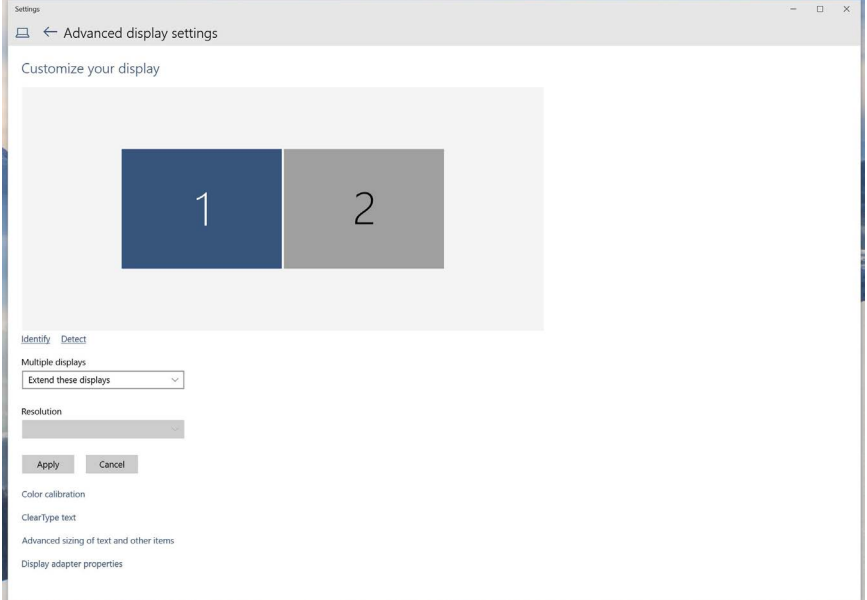

### (e) Setting Display Styles For Multiple Monitor

After the external monitor(s) have been set up, users can select the desired display style from Multiple displays menu: Duplicate, Extend, Show Desktop On.

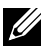

 $\mathbb Z$  NOTE: Please optimize the size of the icons and fonts on multiple monitors to suit the user preference.

Duplicate these displays: Duplicate the same screen on two monitors with the same resolution, chosen based on the monitor with a lower resolution.

### (i) For Windows Vista®

[DUPLICATE NOT AVAILABLE]

#### (ii) For Windows® 7

Change the appearance of your displays

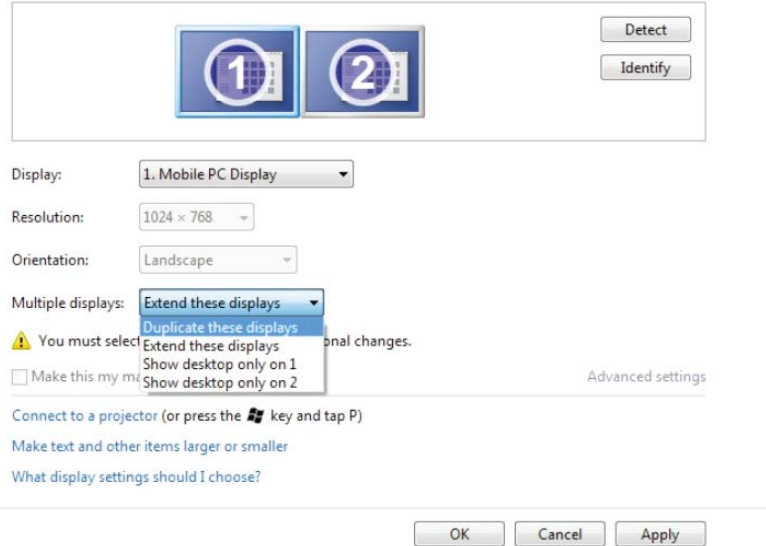

### (iii) For Windows® 8/Windows® 8.1

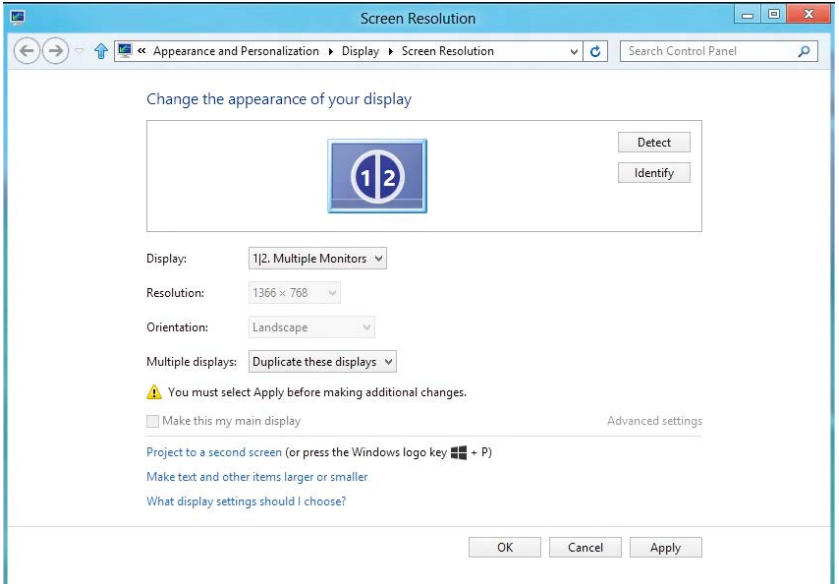

### (iv ) For Windows® 10

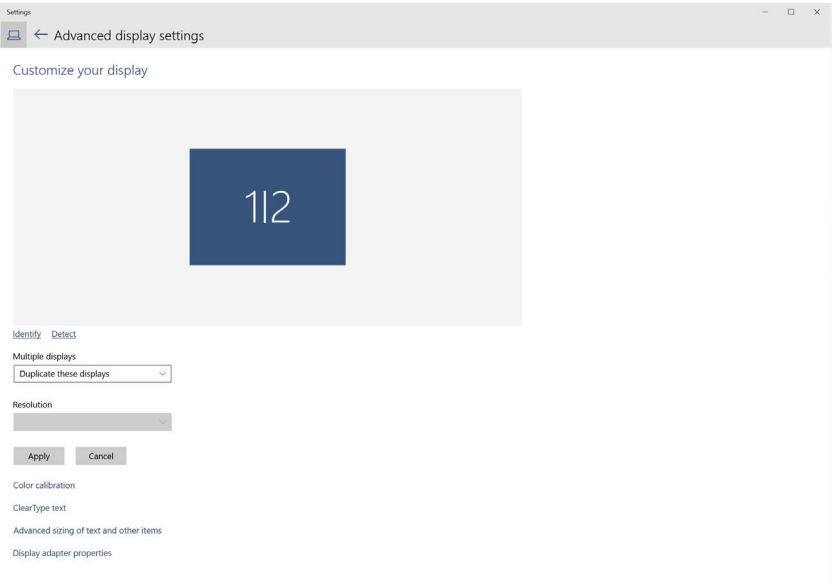

Extend these displays: This option is recommended when an external monitor is connected to a laptop, and each monitor can display different screen independently to improve user convenience. The relative position of the screens can be set up here, for example monitor 1 may be set up to be to the left of monitor 2 or vice versa. This depends on the physical position of the LCD monitor in relation to the laptop. The horizontal line displayed on both monitors can be based on the laptop or external monitor. These are all adjustable options, and all a user need do is drag the monitor of the main screen to the extended monitor.

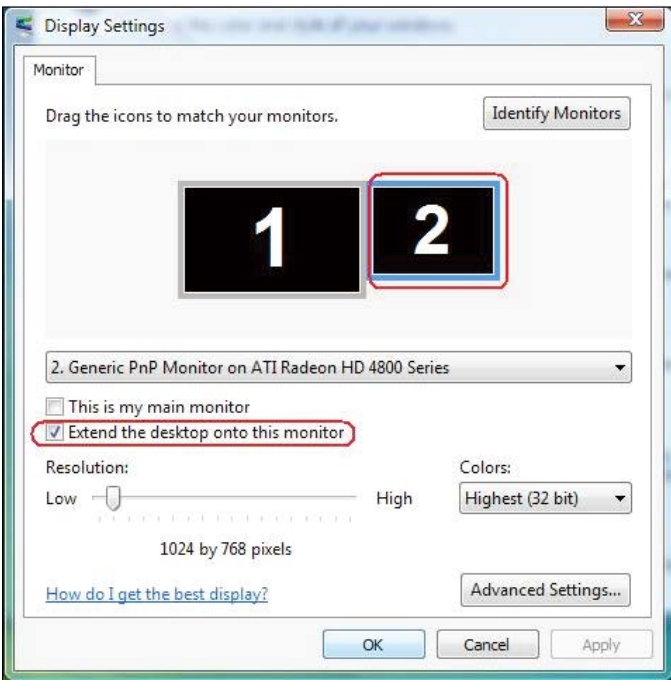

#### (i) For Windows Vista®
## (ii) For Windows® 7

Change the appearance of your displays

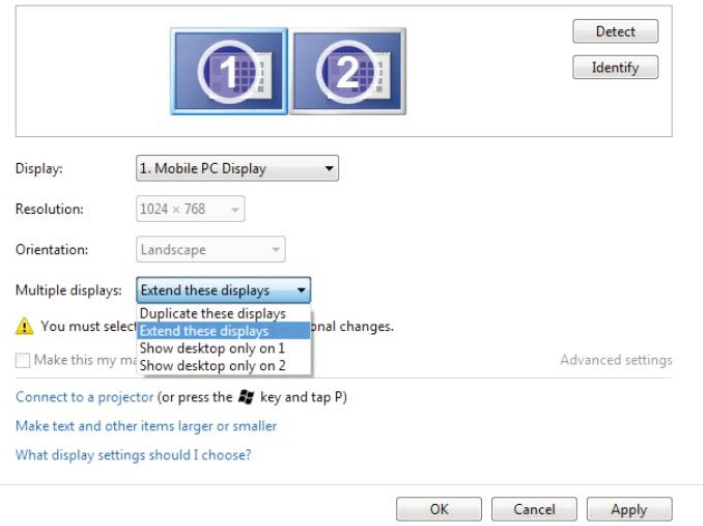

### (iii) For Windows® 8/Windows® 8.1

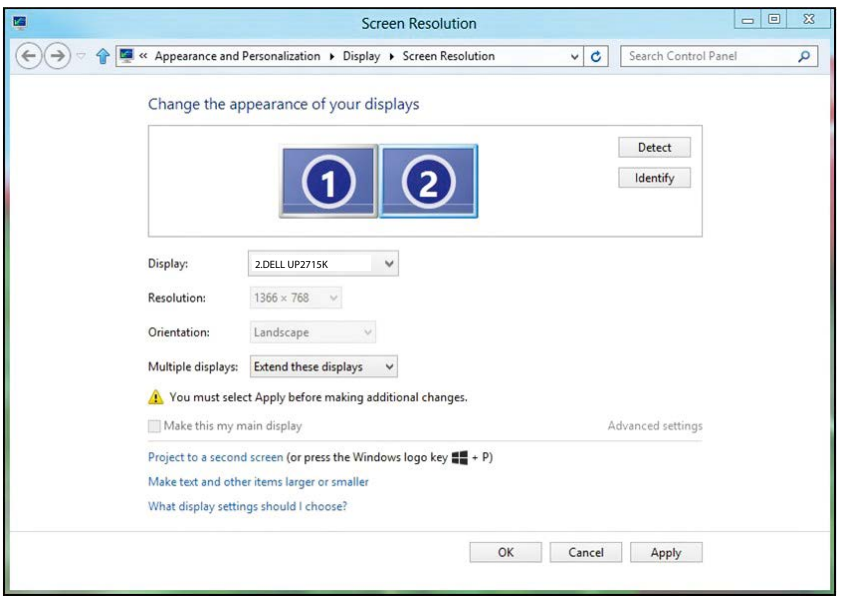

#### (iv) For Windows® 10

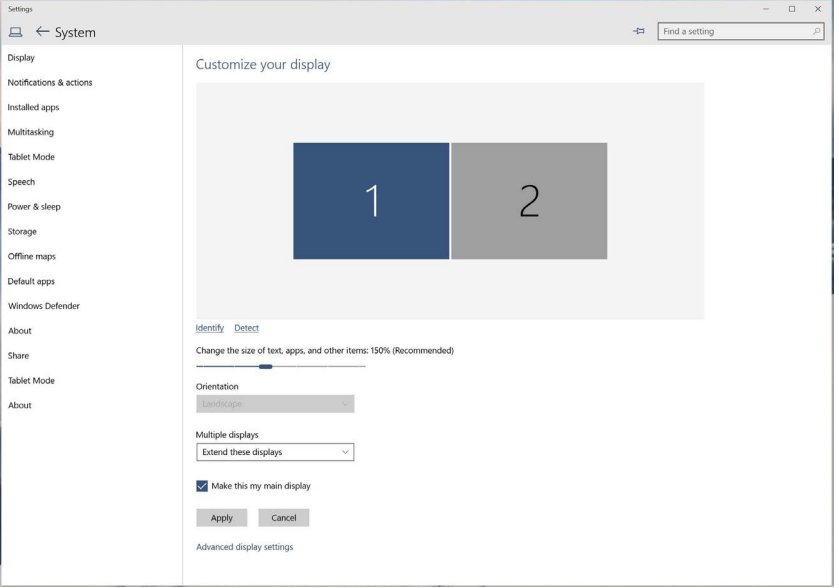

■ Show desktop only on...: Display the status of a particular monitor. This option is typically chosen when the laptop is used as a PC so the user can enjoy a large external monitor. Most current laptops support mainstream resolutions. As shown in the figure above, the resolution of the laptop monitor is only 3840 x 2160, but after connecting a 27" external LCD monitor, users can immediately improve their visual enjoyment to 5120 x 2880 UHD quality.

## (i) For Windows Vista®

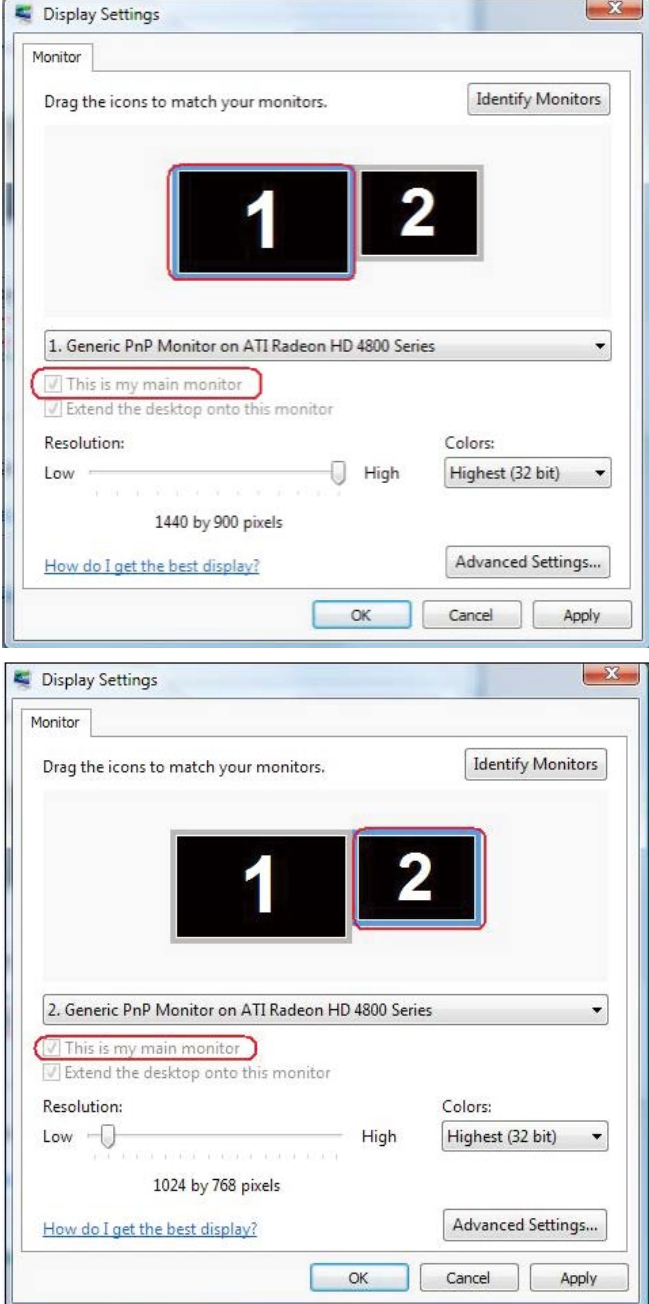

#### (ii) For Windows® 7

Change the appearance of your displays

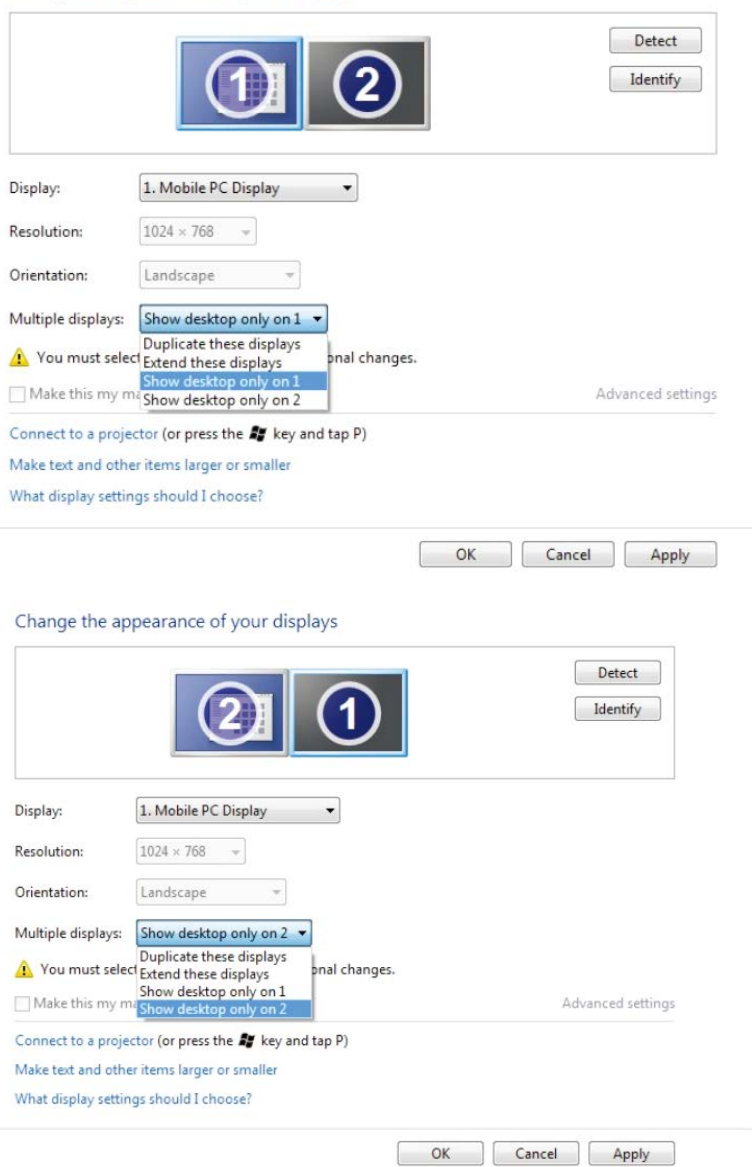

# (iii) For Windows® 8/Windows® 8.1

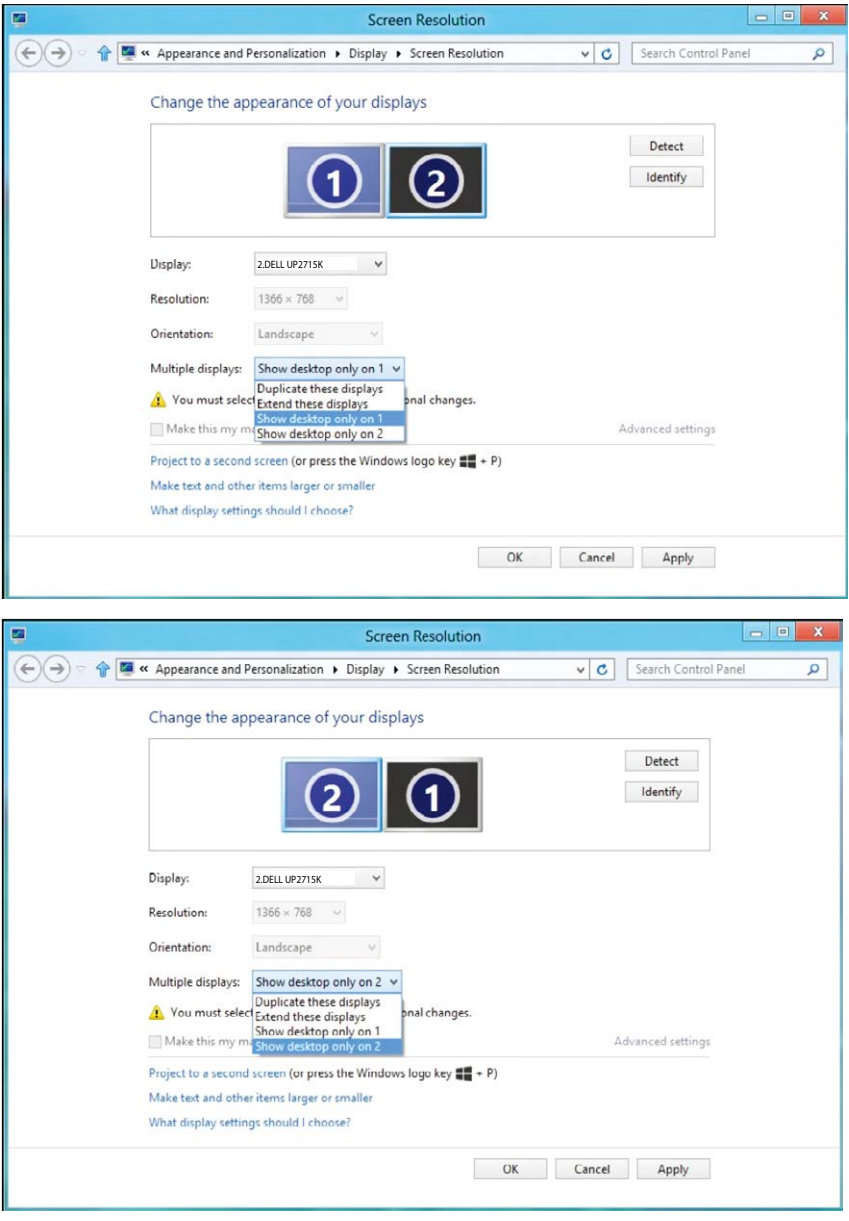

## (iv) For Windows® 10

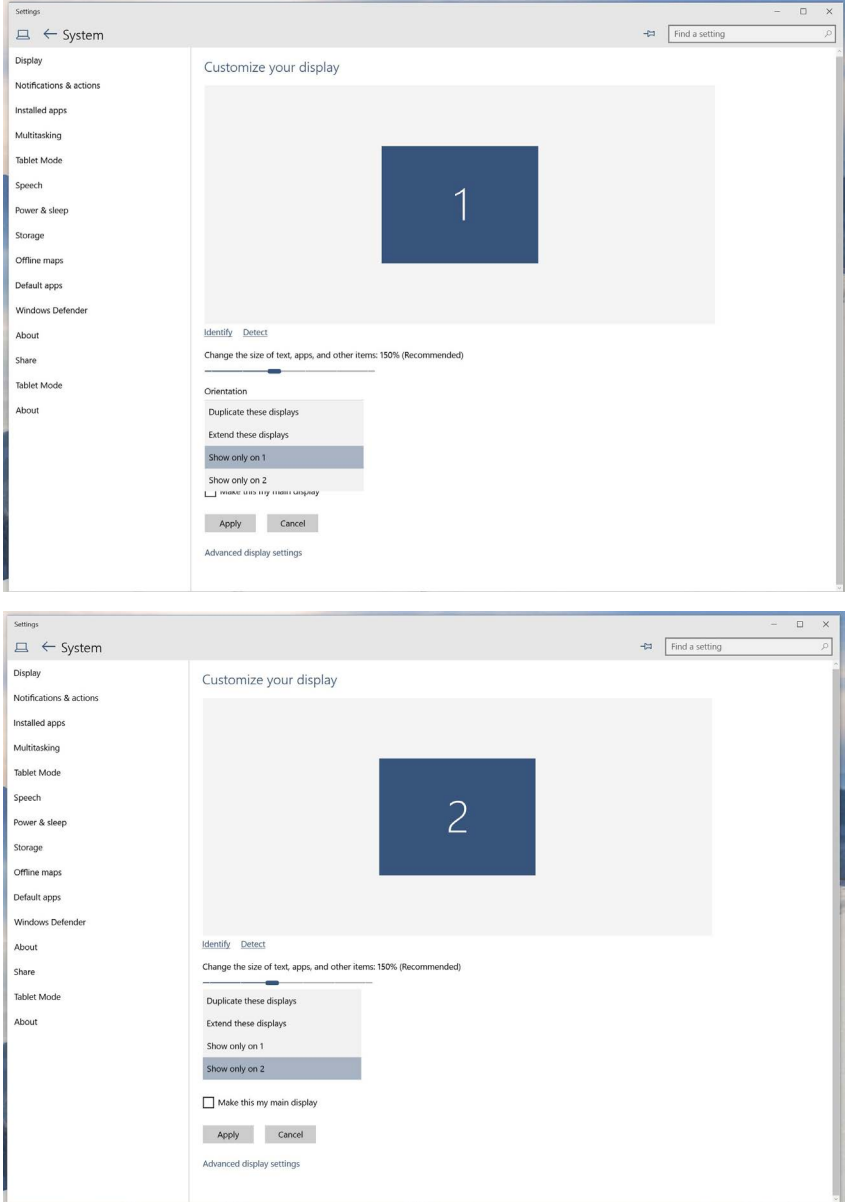

Free Manuals Download Website [http://myh66.com](http://myh66.com/) [http://usermanuals.us](http://usermanuals.us/) [http://www.somanuals.com](http://www.somanuals.com/) [http://www.4manuals.cc](http://www.4manuals.cc/) [http://www.manual-lib.com](http://www.manual-lib.com/) [http://www.404manual.com](http://www.404manual.com/) [http://www.luxmanual.com](http://www.luxmanual.com/) [http://aubethermostatmanual.com](http://aubethermostatmanual.com/) Golf course search by state [http://golfingnear.com](http://www.golfingnear.com/)

Email search by domain

[http://emailbydomain.com](http://emailbydomain.com/) Auto manuals search

[http://auto.somanuals.com](http://auto.somanuals.com/) TV manuals search

[http://tv.somanuals.com](http://tv.somanuals.com/)